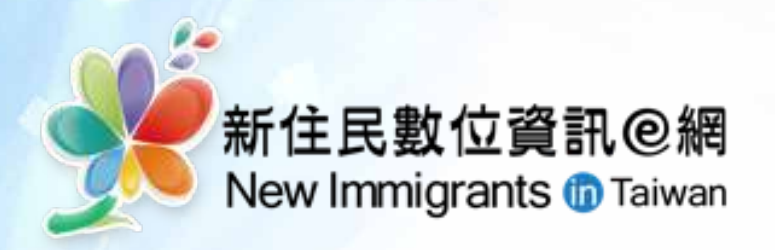

# 我们的家庭的

學習如何運用Word表格設計、 文字排版等功能, 製作具有個人特色的求職履歷表, 踏出求職成功的第一步。

現在就請您開始進入課程學習吧!

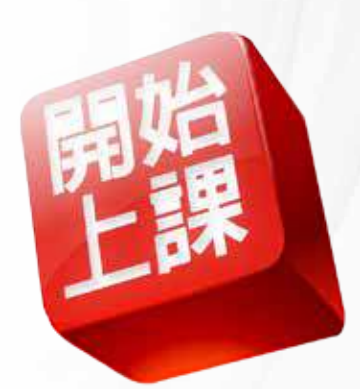

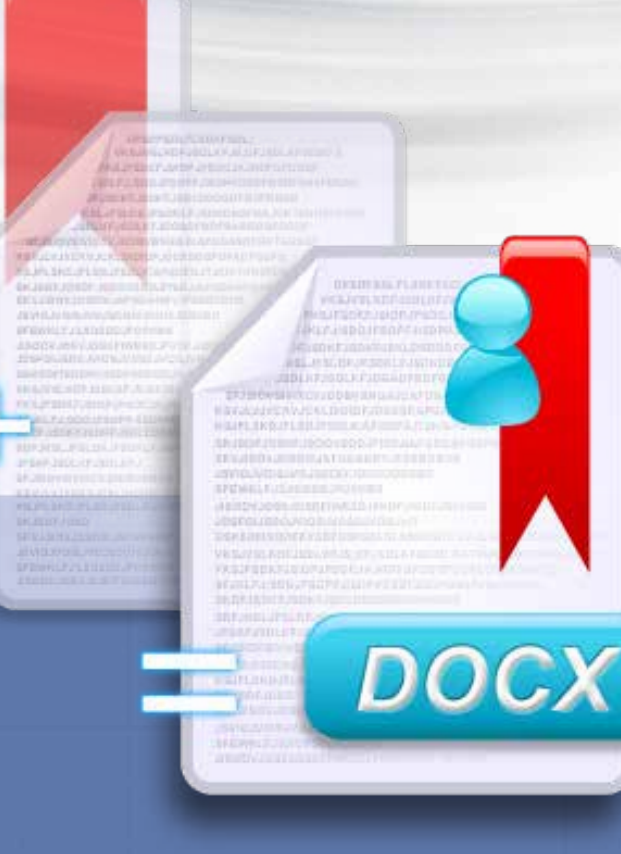

製作我的求職履歷表

# 課程主題說明

歡迎進入本課程,您可依照學習流程,循序漸進地完成學習!

- 新手上路
- 學習地圖
- 學習目標
- 適合對象
- 講師簡介
- 課程內容
	- 1 求職一把罩及求職小技巧
	- 2 求職網不可不知
	- 3 學習網與不同履歷風格
	- 4 撰寫履歷好幫手
	- 5 結束word與檔案格式
	- 6 開始製作我的履歷
	- 7 運用表格與美化
	- 8 文字輸入
	- 9 修改文字
	- 10 加入圖片
	- 11 檔案管理

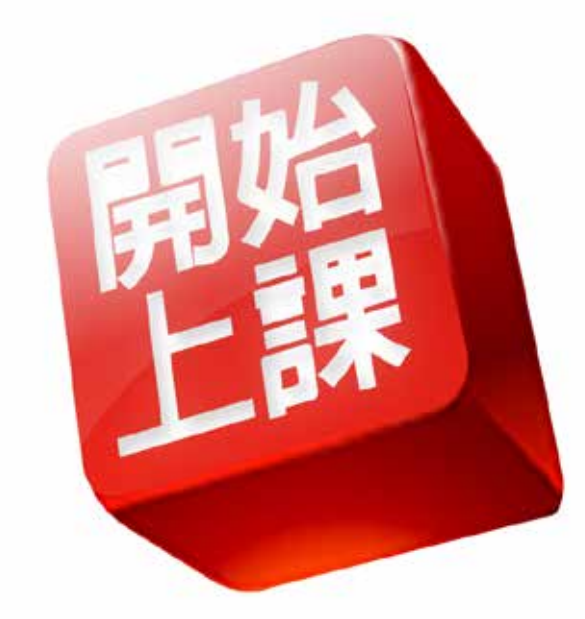

請點選左邊課程選單,開始學習!

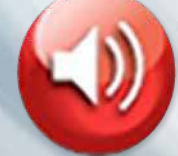

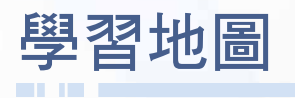

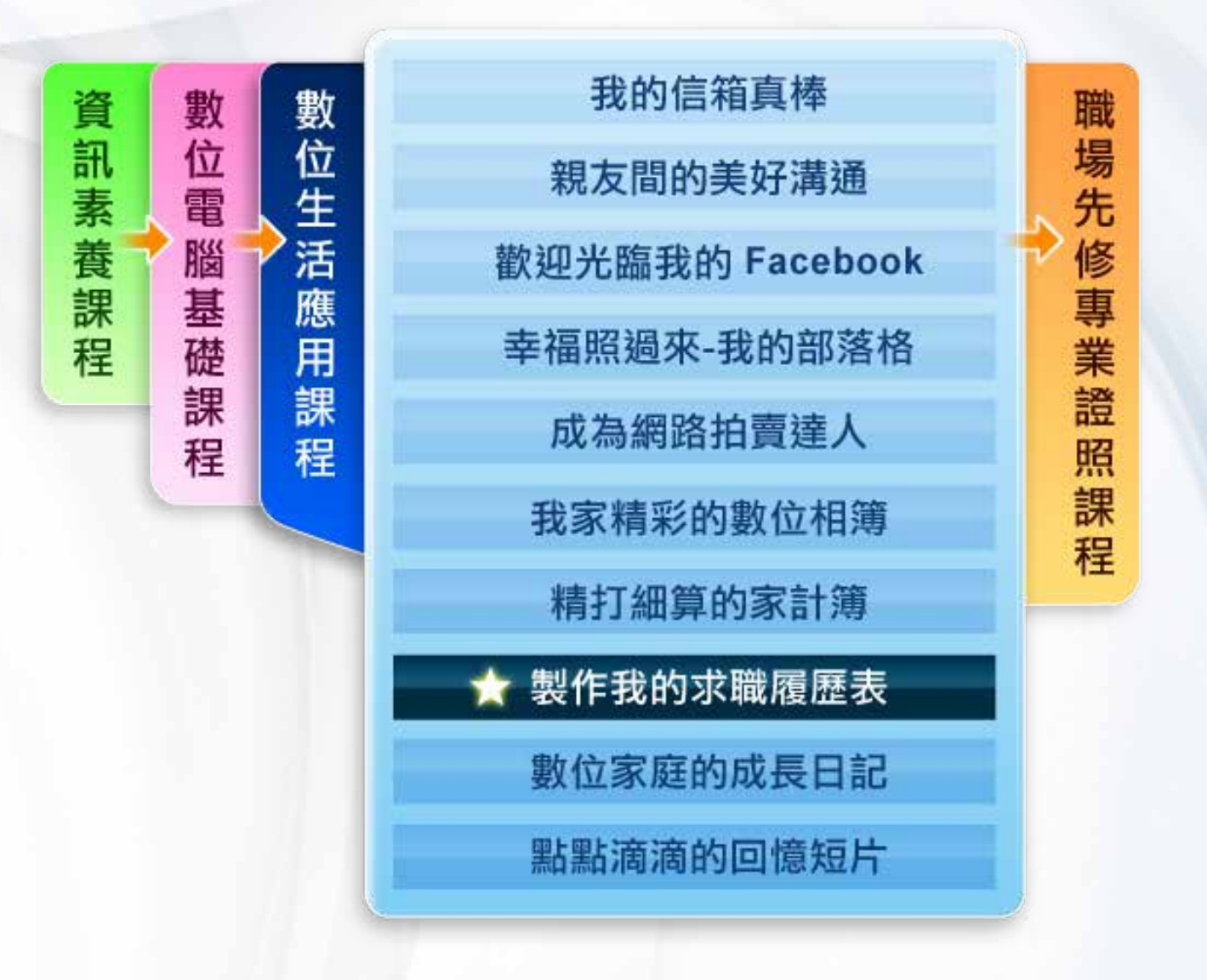

學習目標

本課程將學習到:

- 認識求職網站
- 瞭解求職技巧
- 認識Word 2007
- 使用Word 2007建立表格式履歷表
- 履歷表表格美化的技巧
- 履歷表文字排版的技巧

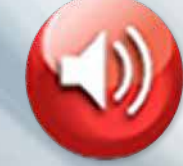

# 適合對象

學習本課程需先具備:

- 基本作業系統操作能力
- 基本檔案管理能力
- 基本電腦輸入能力(中英文、數字)

本課程適合對象為:

- 電腦文書處理的初學者
- 想使用Word進行文書處理者
- 想製作中文履歷表的求職者

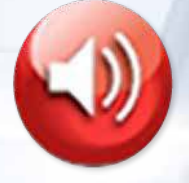

# 講師簡介

黃國修 講師

### 電腦教育資歷

• 16年

### 專長領域

- 微軟Office系列
- MOS認證系列

### 經歷與著作

- MOS 2000、2003、2007、2010 Master
- MCT微軟認證培訓師

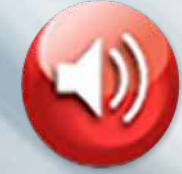

# 課程內容

1.求職一把罩及求職小技巧

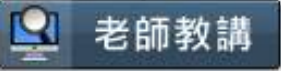

#### 求職一把罩

求職是新住民在本地工作的一門學問,而「履歷自傳」是進入企業的標準通行 證。

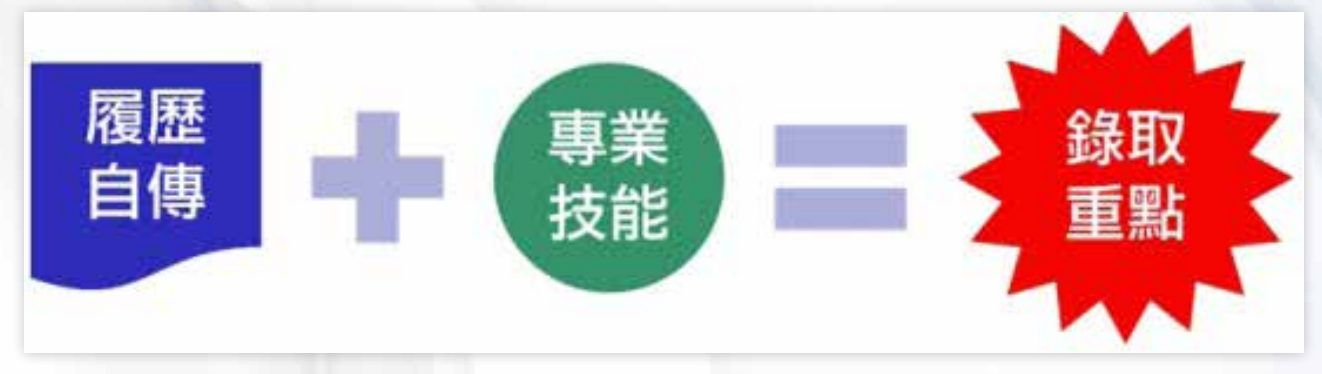

職場專業技能優劣也決定是否有資格進入職場;新住民的職場專業技能包含: 電腦應用技巧、專業證照多寡、語文能力、問題解決能力等等。

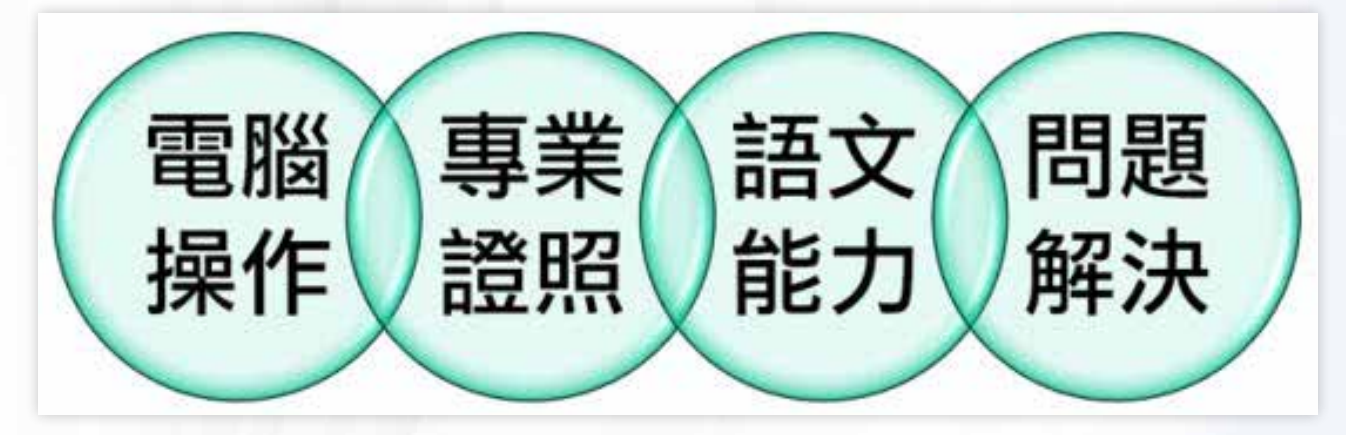

製作我的求職履歷表

新住民一定要把握「語文」優勢,再加上不斷充實電腦技能,就能提高職場競 爭力。

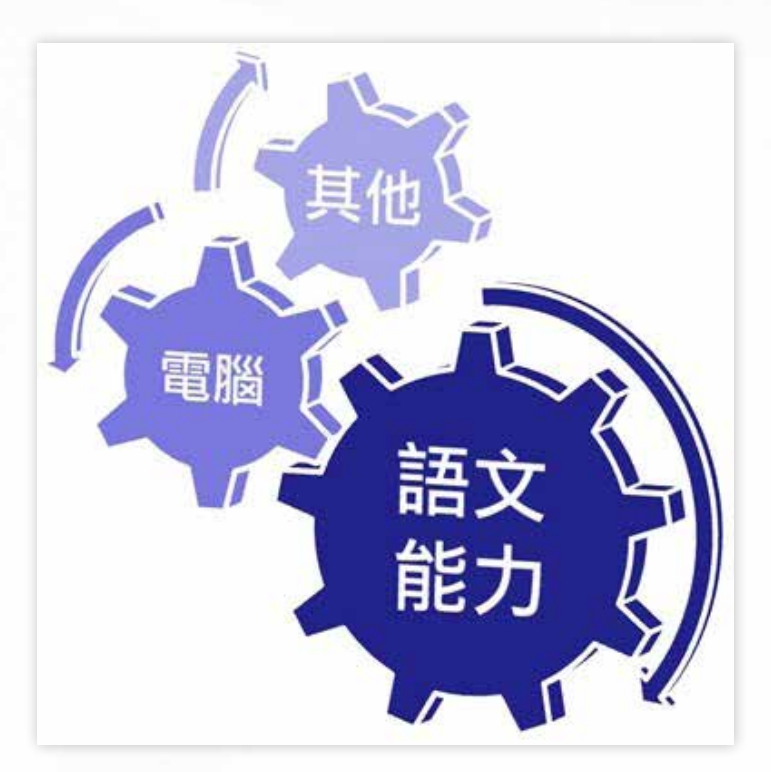

#### 求職小技巧

求職應注意下列事項:

- **1**面試準時或早到,資料要準備齊全,履歷一定不可少。
- 2 面試時應關閉行動電話或切換為靜音模式,避免突然發出聲音。
- <sup>3</sup> 善用科技工具,例如:電子郵件、網站,在面試前先瞭解公司狀況與工作職 缺。
- 履歷表不要太花俏,建議基本項目,例如: 姓名、年齡、學歷、應徵項目與 聯絡方式等欄位,應以條列式呈現,如果有特殊工作經驗也要特別說明。
- 5 如果被某一公司錄取,建議立刻打電話告知其他正在應徵的公司,這是求職 的基本禮貌。

### 2.求職網不可不知

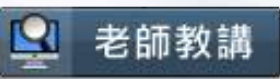

求職網是求職者的一個輔助工具,以下介紹幾個不錯的求職網站。

#### **eJob**全國就業**e**網

網址:http://www.ejob.gov.tw

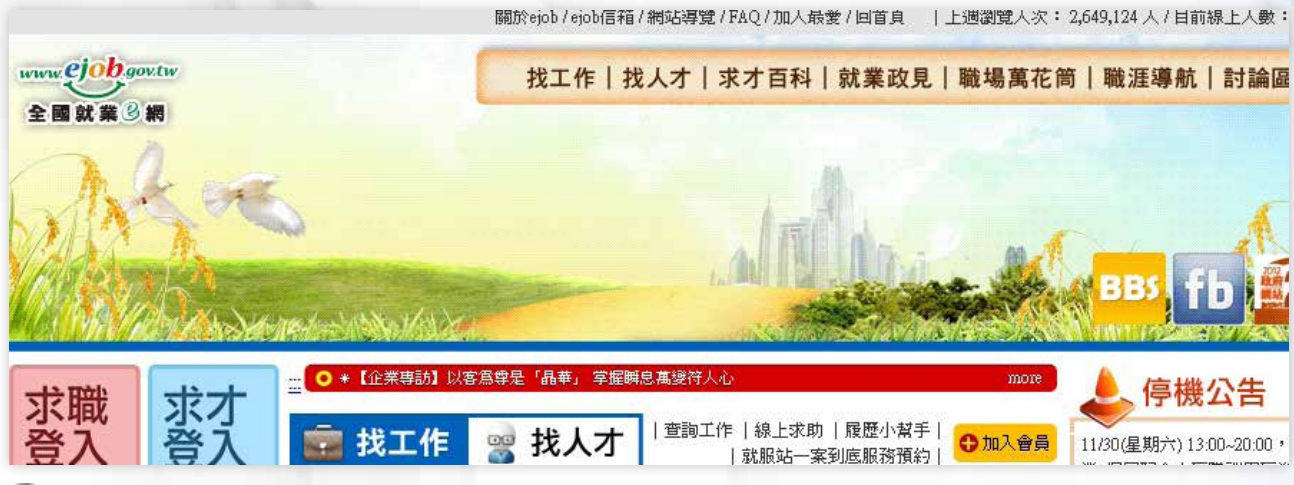

點圖觀看大圖

#### 臺北市就業服務處

網址:http://www.eso.taipei.gov.tw

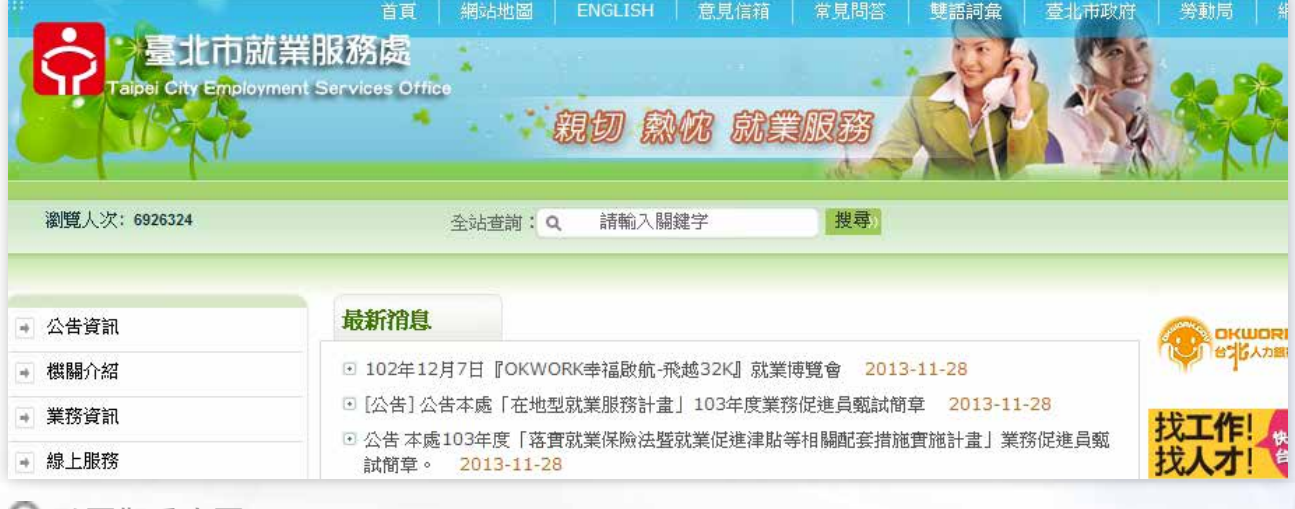

點圖觀看大圖

#### **1111**新移民輔導就業專區

網址:http://www.1111.com.tw/zone/immigration

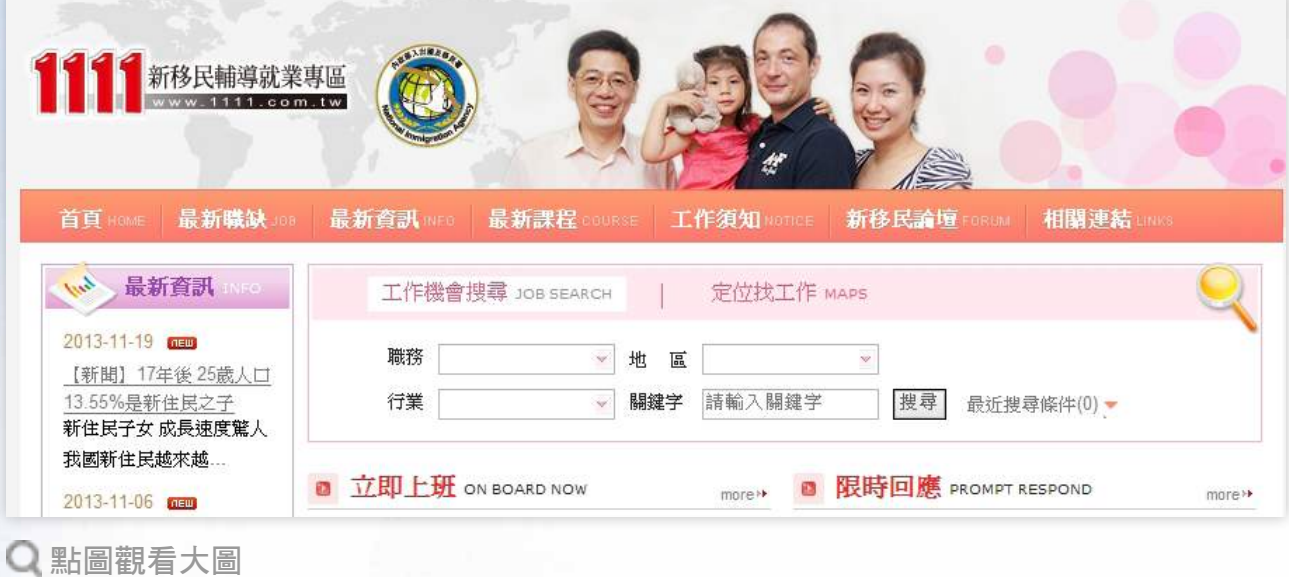

#### **104**人力銀行

網址:http://www.104.com.tw

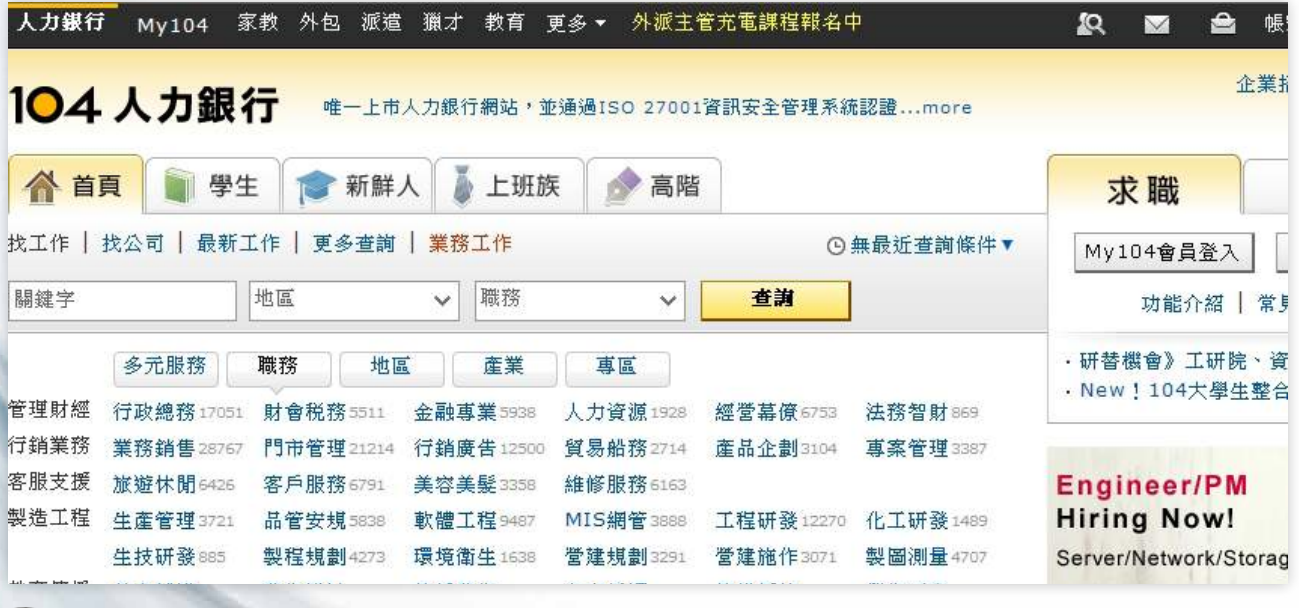

點圖觀看大圖

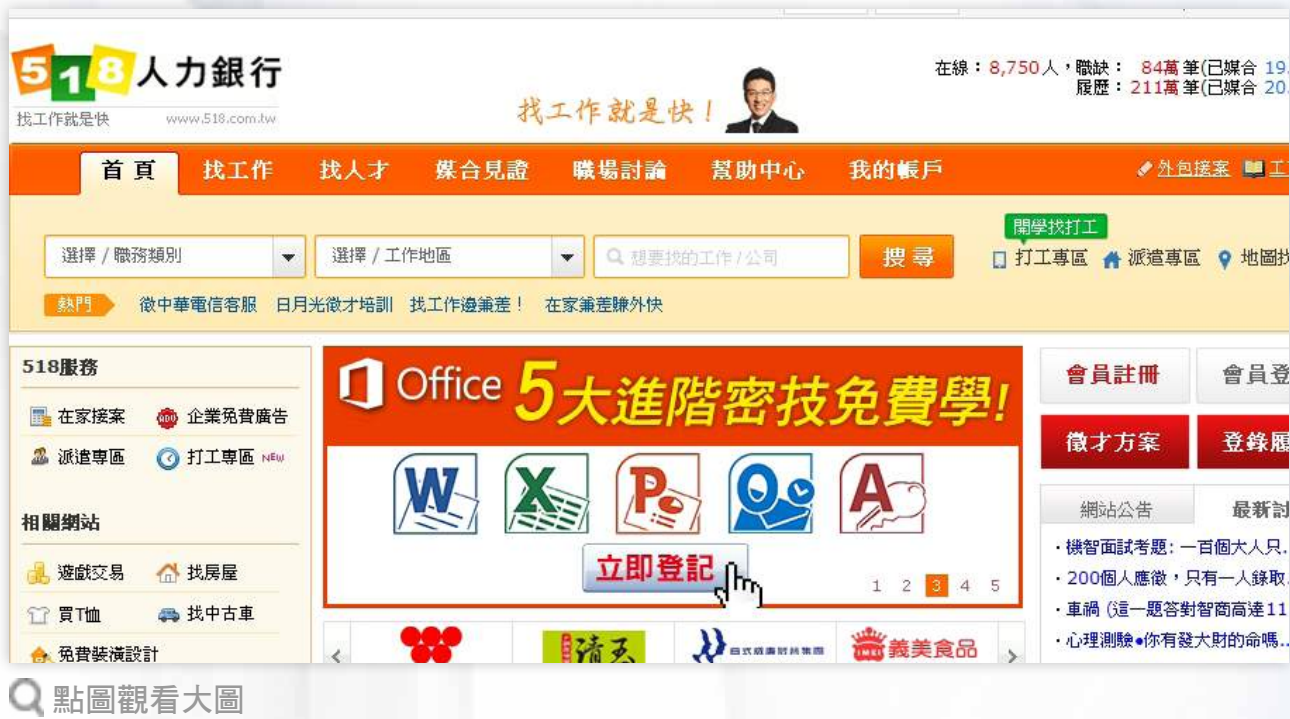

### **518**人力銀行

網址:http://www.518.com.tw

製作我的求職履歷表

#### 3.學習網與不同履歷風格

#### 學習網

透過學習網,可以幫助新移民在家上網就可以學到新知,以下介紹幾個不錯的 學習網站。

2 老師教講

#### 新北市新住民專區網站

網址:http://www.new-inhabitants.ntpc.gov.tw

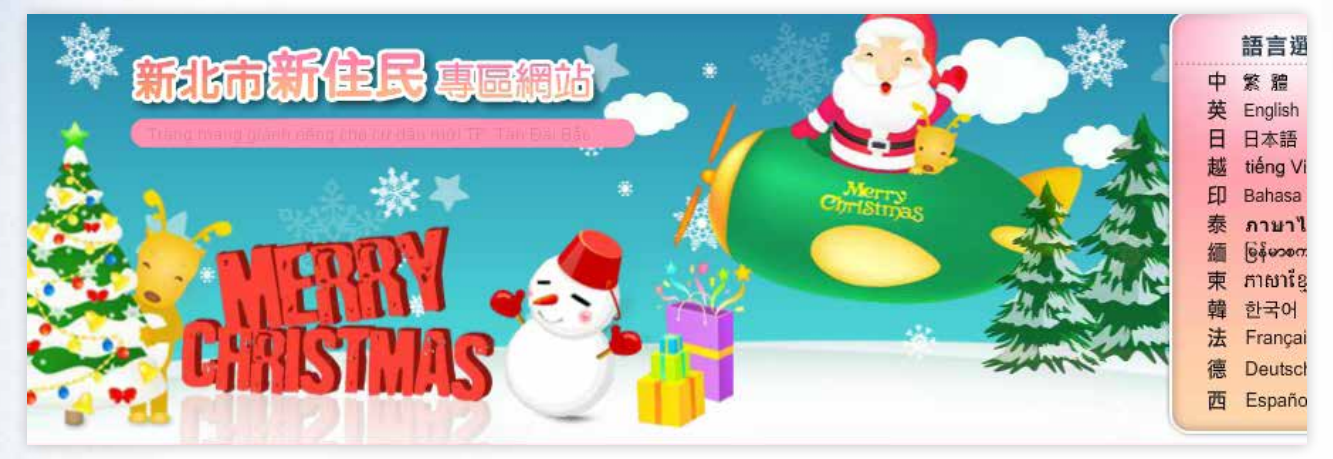

點圖觀看大圖

#### 新移民學習中心網

網址:http://immi.cyhg.gov.tw

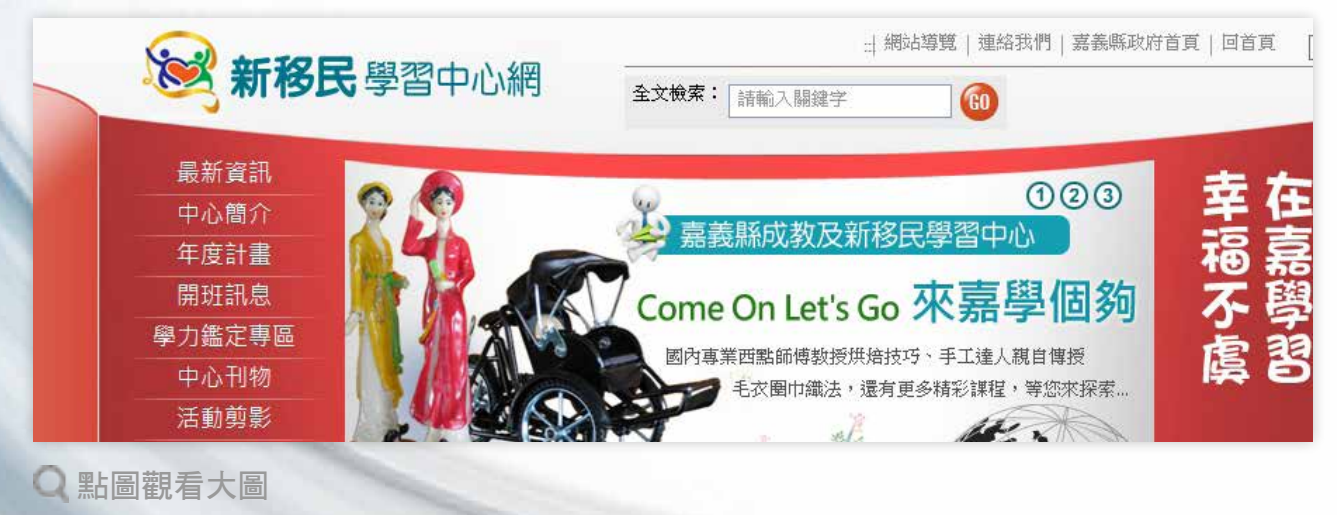

#### 新住民數位資訊**e**網

移民署「新住民數位資訊e網」除提供免費電腦課程相關資訊,還提供電子書 與線上學習服務,以協助新住民透過網路與數位資訊自我進修。 網址:http://nit.immigration.gov.tw/

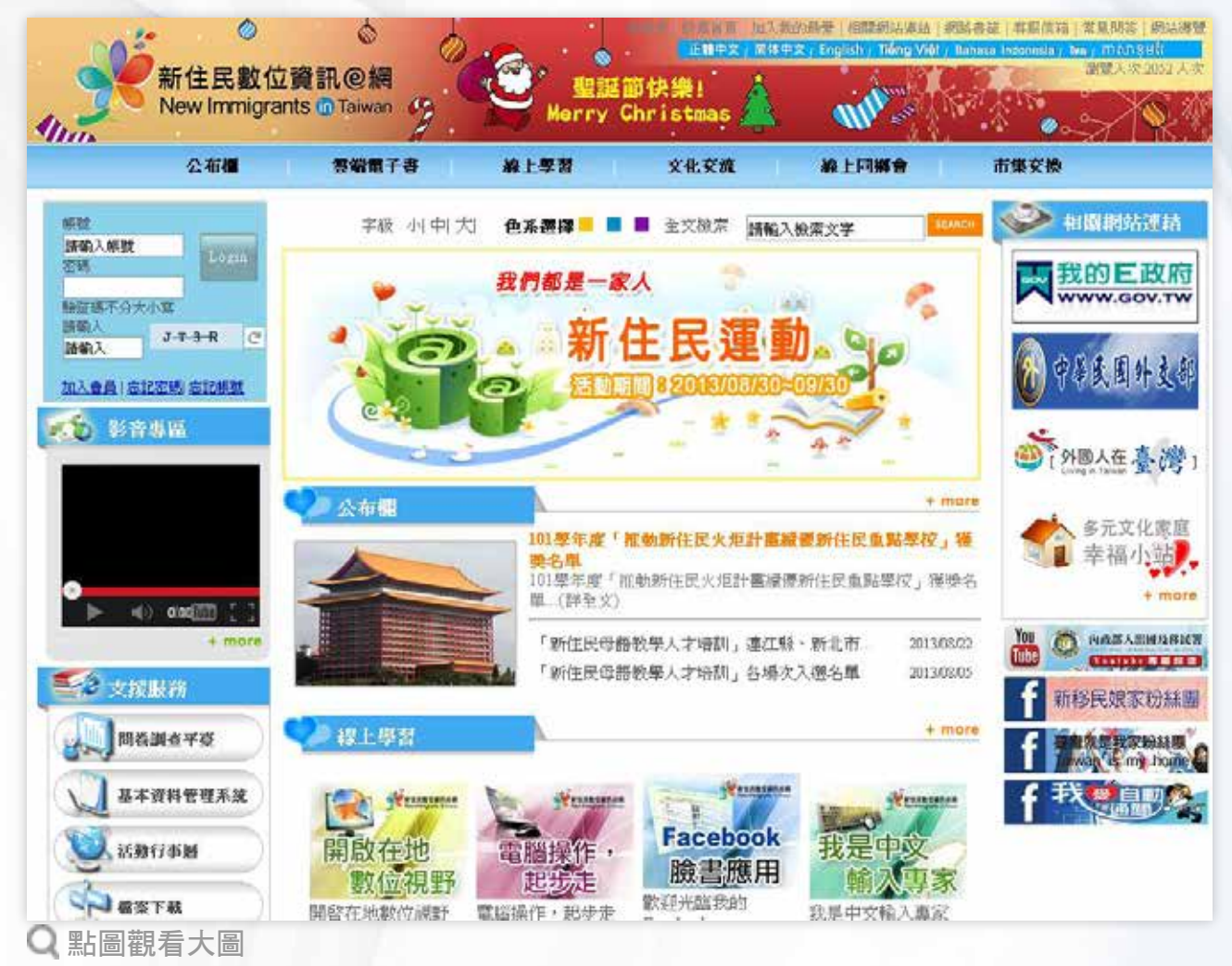

#### 不同履歷風格

中文、英文的履歷表呈現方式不同,以下為中文與英文履歷表範本。

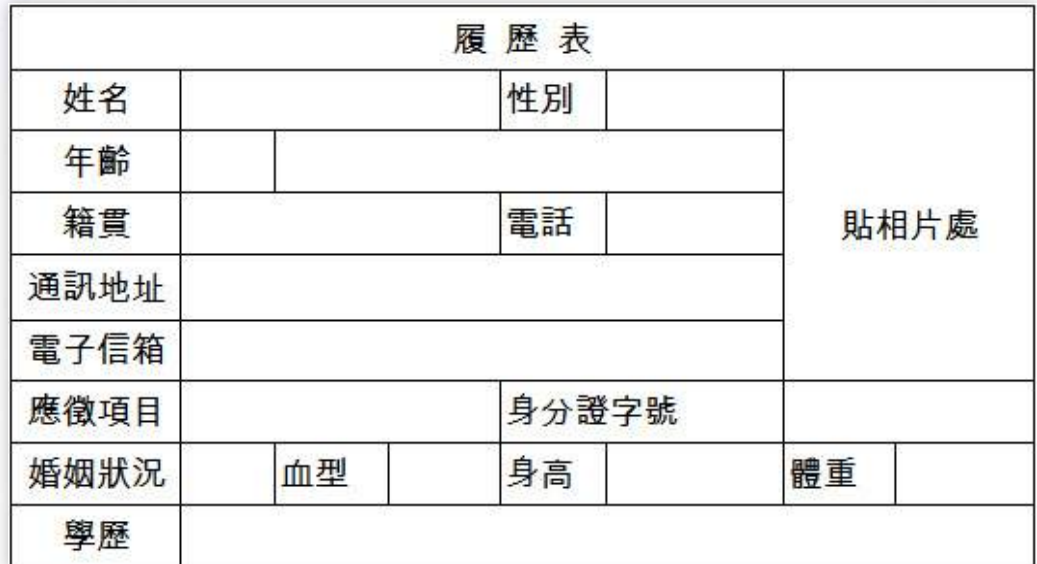

中文履歷範本

#### 英文履歷範本

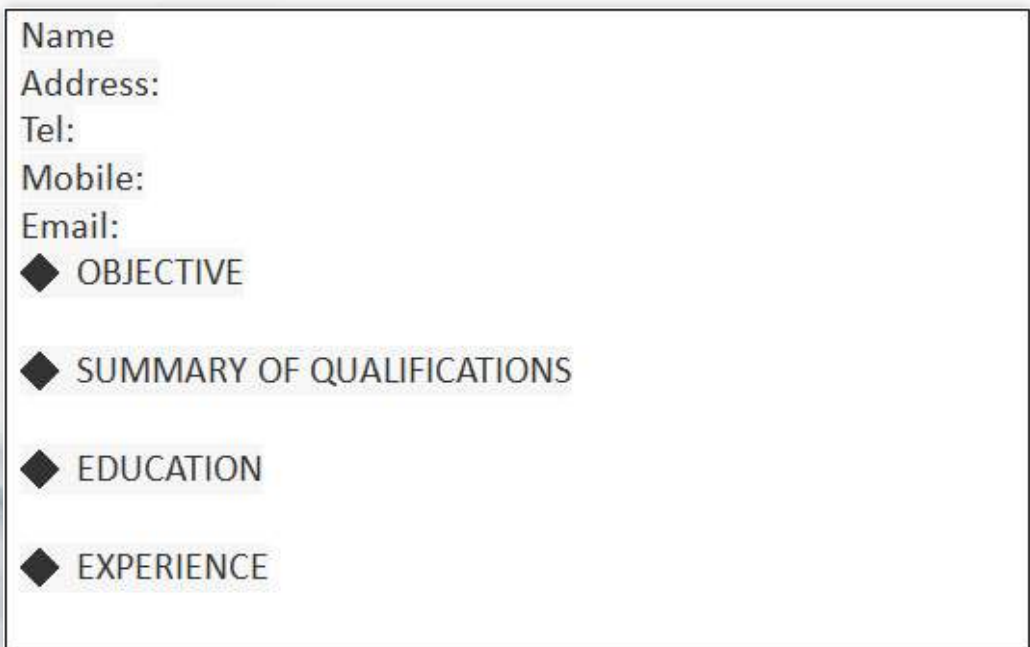

### 4.撰寫履歷好幫手

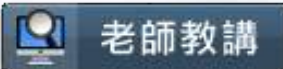

#### 啟動**Word 2007**

依下列步驟啟動Word 2007:

<sup>1</sup> 點選「開始」。

<sup>2</sup> 點選「所有程式」。

<sup>3</sup> 點選「Microsoft Office」。

4 點選「Microsoft Office Word 2007」。

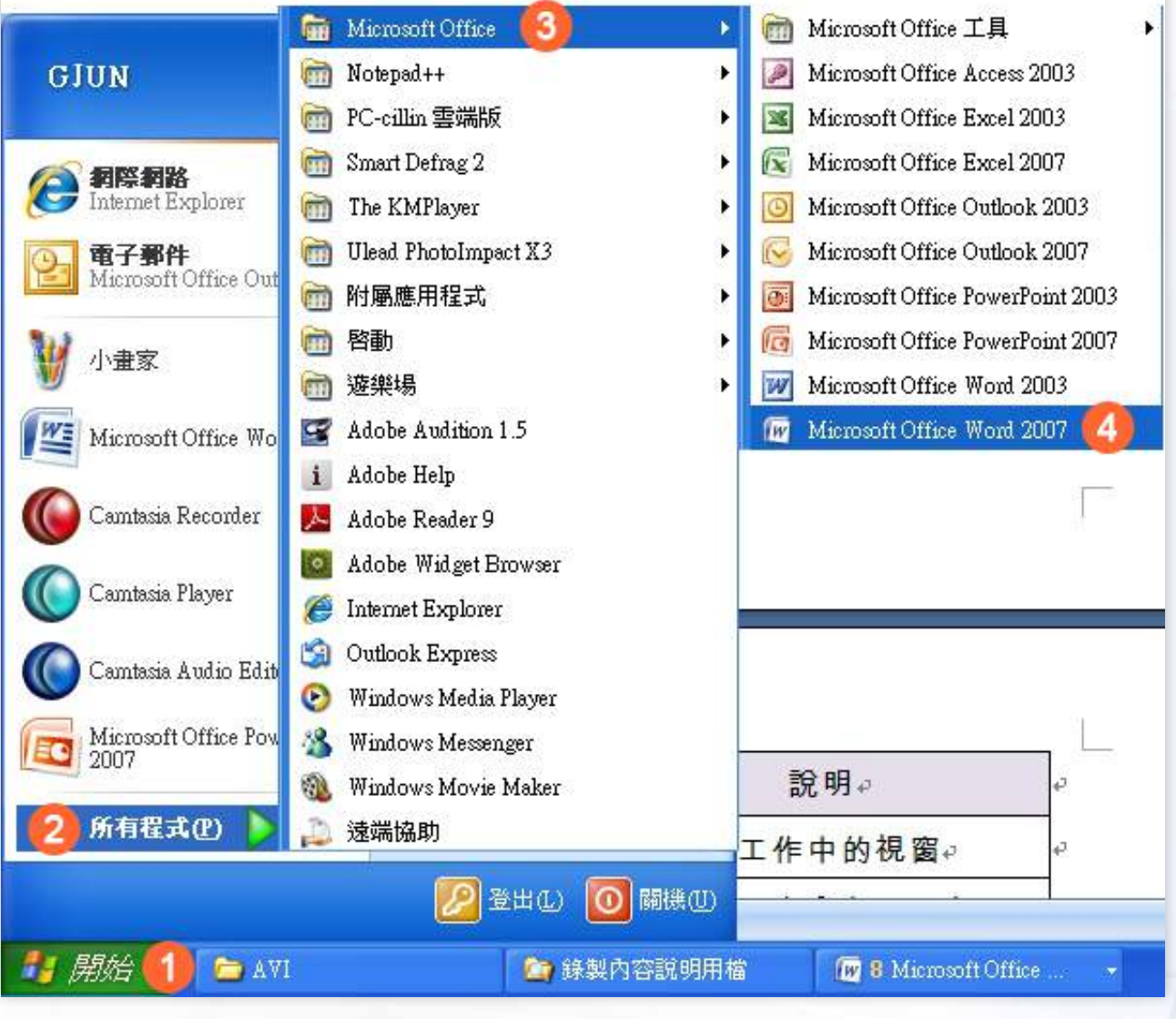

點圖觀看大圖

詳細說明與操作示範,請觀看「老師教講」有進一步的教學內容。 **15**

#### 認識**Word 2007**

Word 2007作業環境如下:

- <sup>1</sup> 標題列:表示目前正在編輯的文件。
- **2** 功能區索引標籤: 代表Word可提供的主要功能項目。
- 快速存取工具列:可由使用者自行增加或減少功能按鈕。
- <sup>4</sup> 「Office」按鈕:用來執行開新檔案、開啟舊檔、轉換、儲存檔案及其他多 種檔案管理功能。

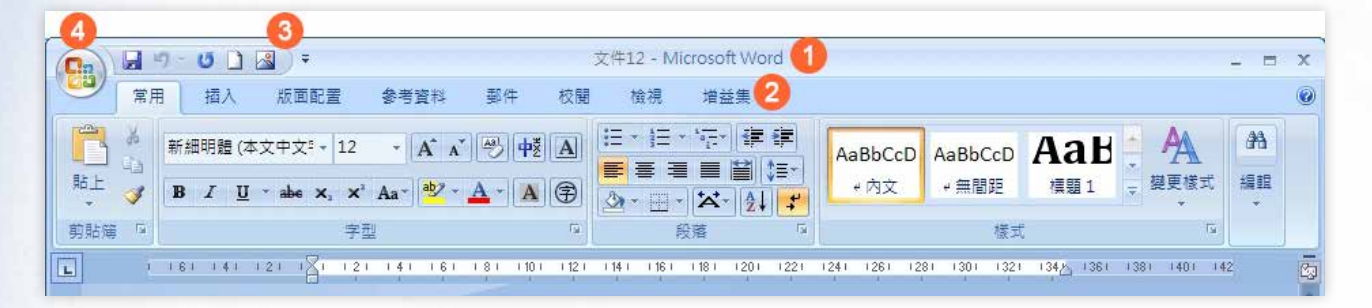

點圖觀看大圖

**6 狀態列: 用於顯示編輯文件時各種相關的處理訊息。** 

<sup>6</sup> 編輯區:文字編輯的位置。

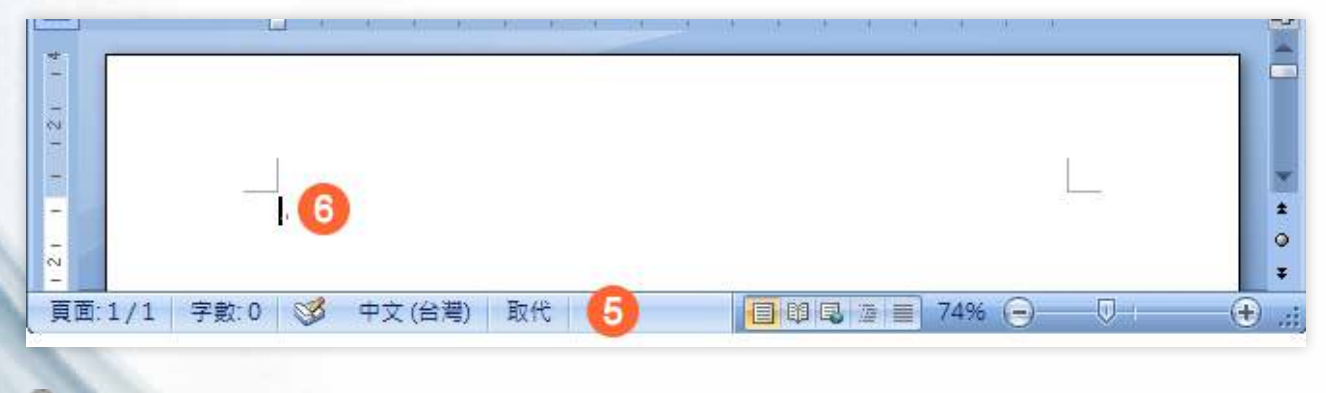

### 2 老師教講

#### 5.結束word與檔案格式

#### 結束**Wrod 2007**

不再使用Word 2007時,依下列步驟結束軟體:

- <sup>1</sup> 點選「Office」按鈕。
- <sup>2</sup> 點選「結束Word」。

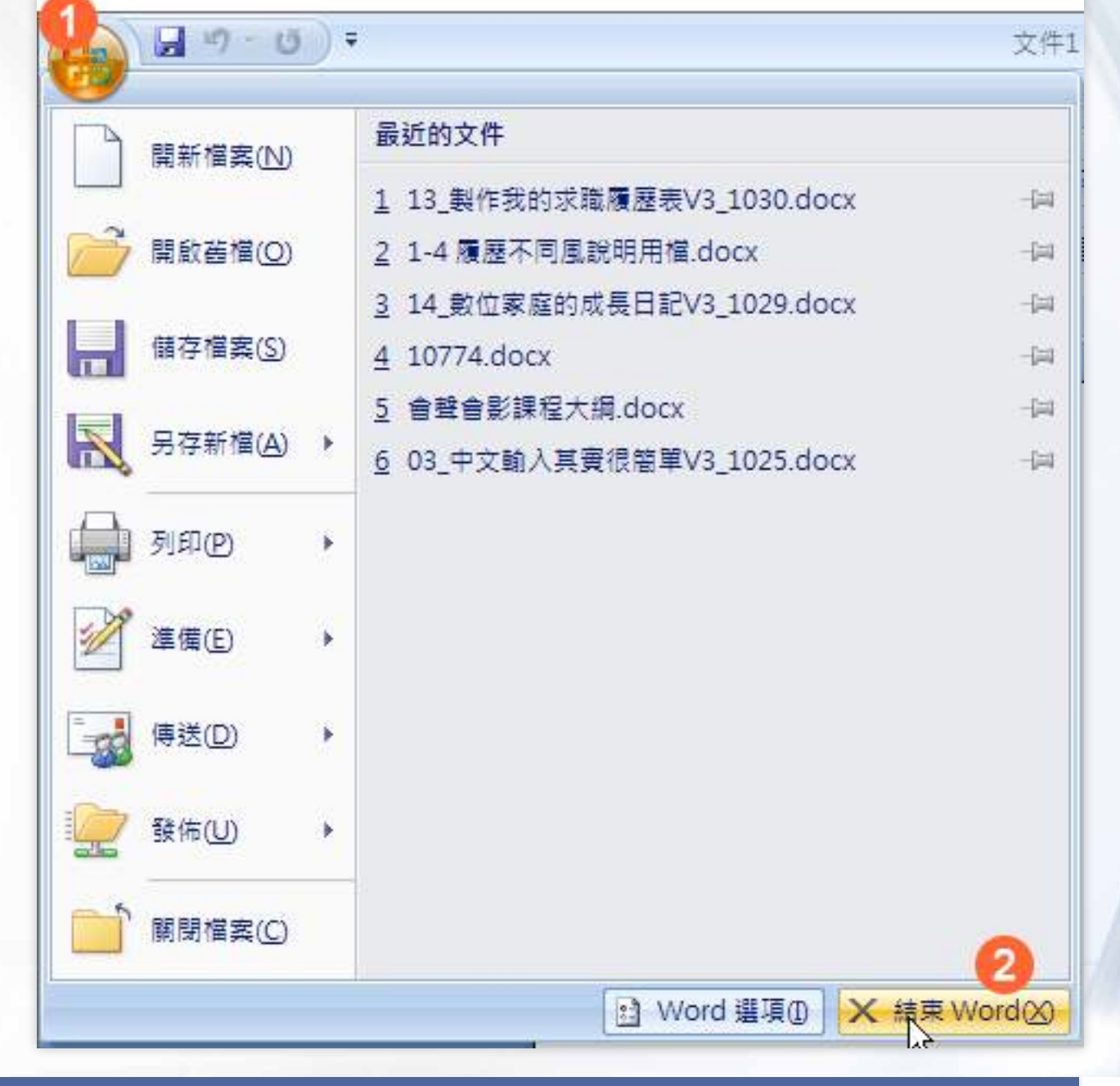

詳細說明與操作示範,請觀看「老師教講」有進一步的教學內容。 **17**

#### 關於檔案格式

求職者必須考慮企業主是否有可以開啟履歷表檔案的文書處理軟體,Word 2007預設儲存格式為「.docx」,還可以另存為數種檔案格式。

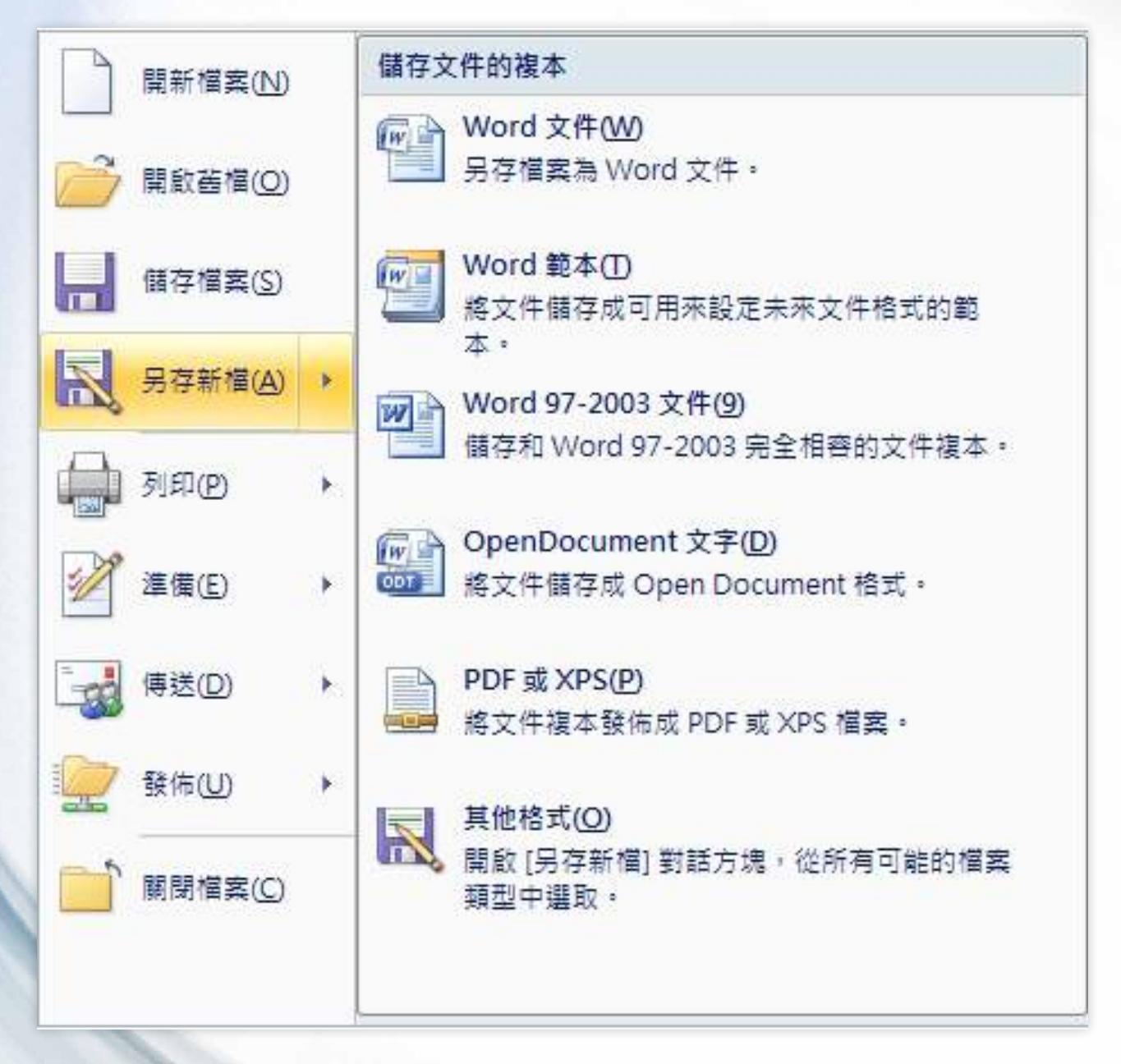

下表為Word 2007可以儲存的檔案格式及其說明:

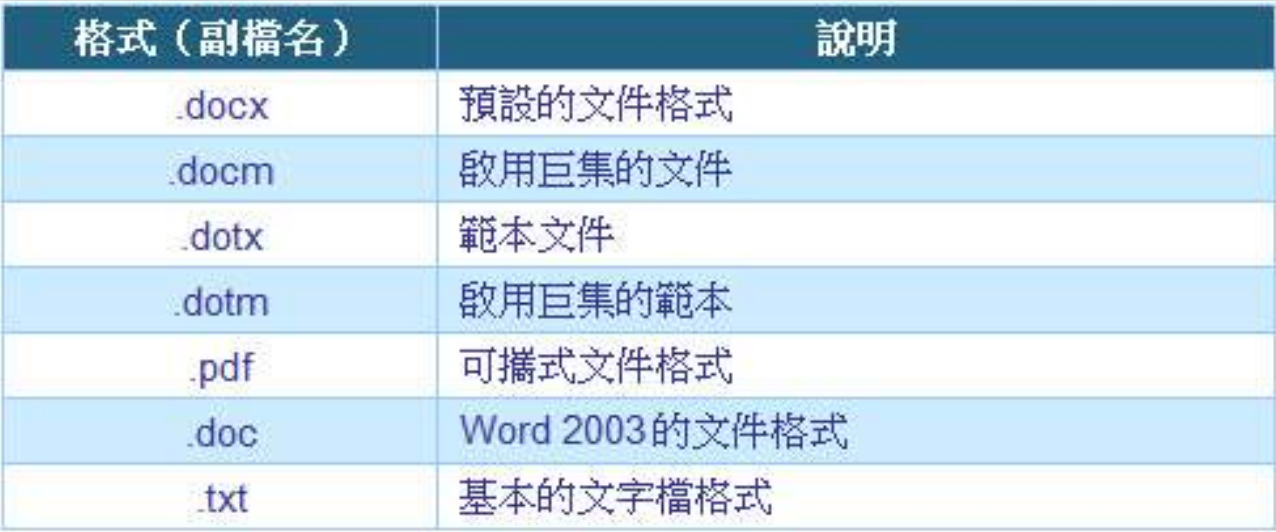

製作我的求職履歷表

#### 6.開始製作我的履歷

#### 從版面設定開始

依下列步驟設定工作履歷表的「邊界操作」:

- **1 點選「Office」按鈕。**
- 2點選「開新檔案」。

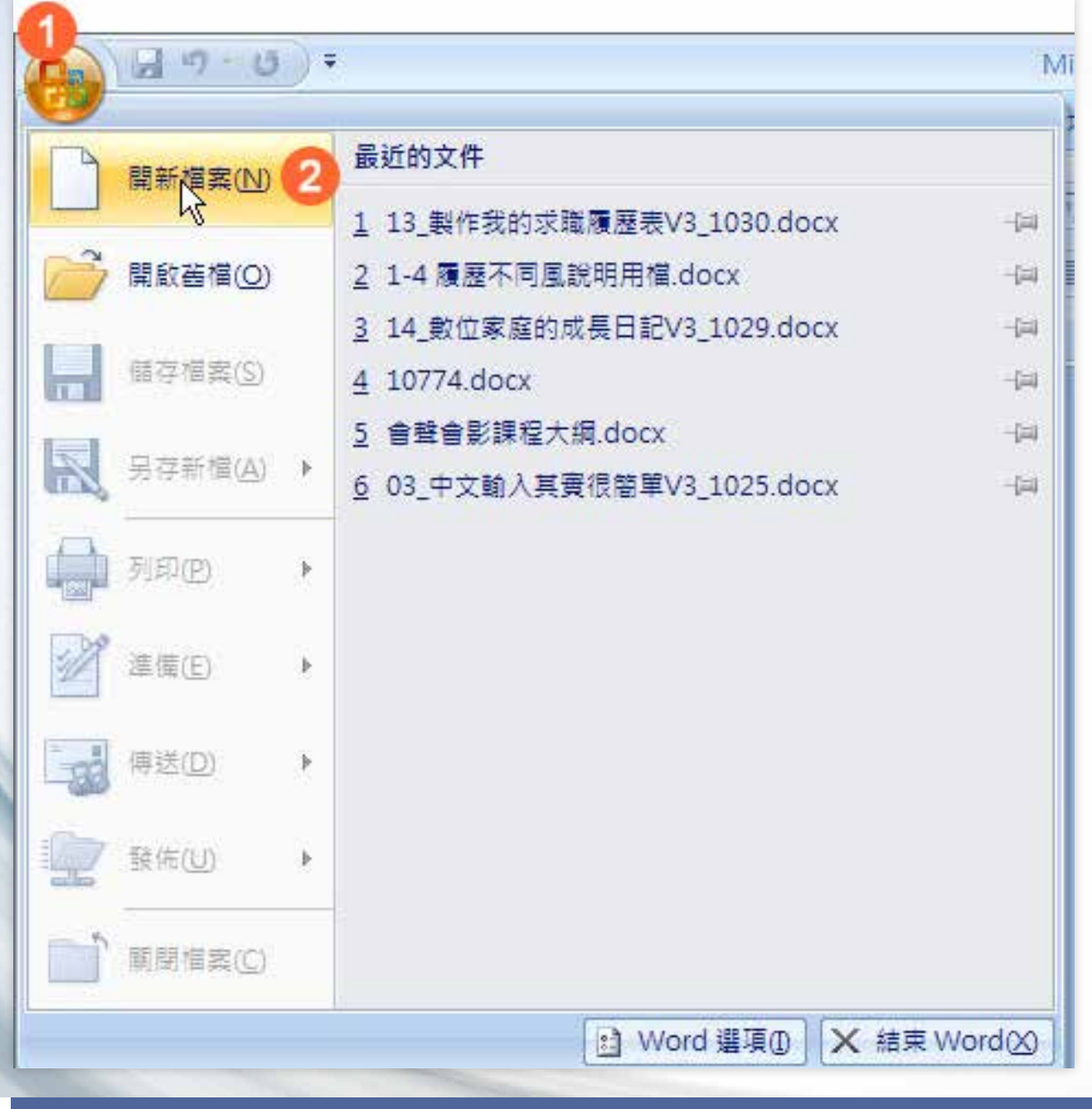

**20** 詳細說明與操作示範,請觀看「老師教講」有進一步的教學內容。

■ 老師教講

# <sup>3</sup> 點選「空白文件」。

<sup>4</sup> 點選「建立」。

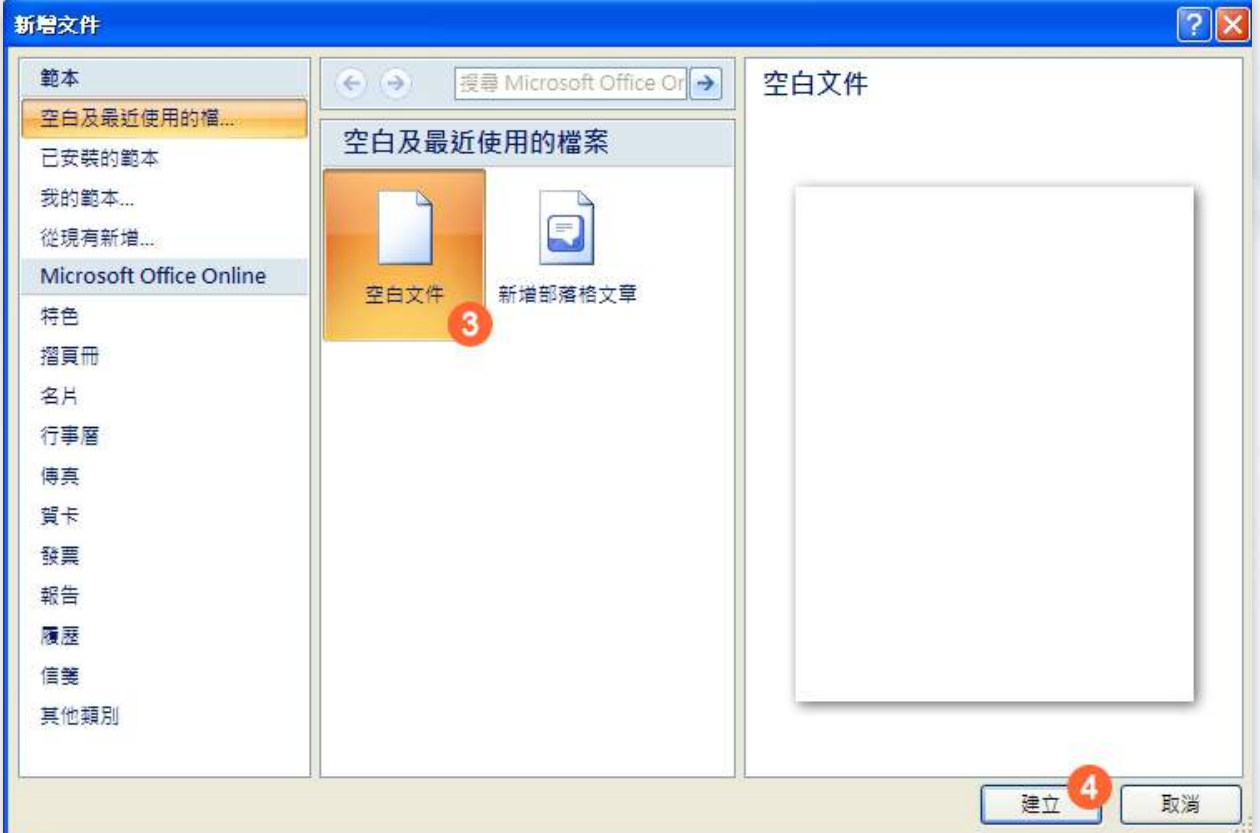

點圖觀看大圖

#### <sup>5</sup> 點選「版面配置」索引標籤。

<sup>6</sup> 點選「版面設定」群組按鈕。

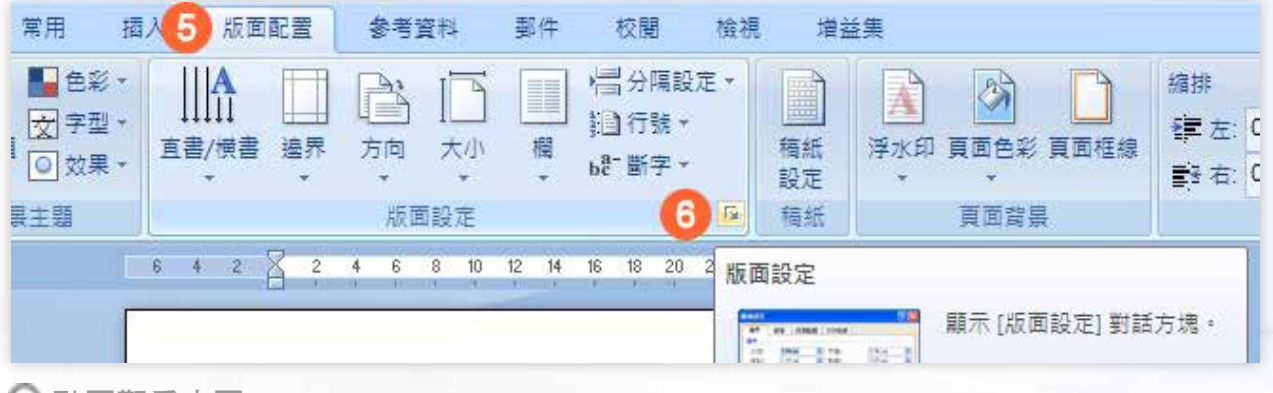

點圖觀看大圖

詳細說明與操作示範,請觀看「老師教講」有進一步的教學內容。 **21**

●點選「邊界」標籤,設定上、下、左、右的邊界,例如:上:2公分、下:2 公分、左:1公分、右:1公分。

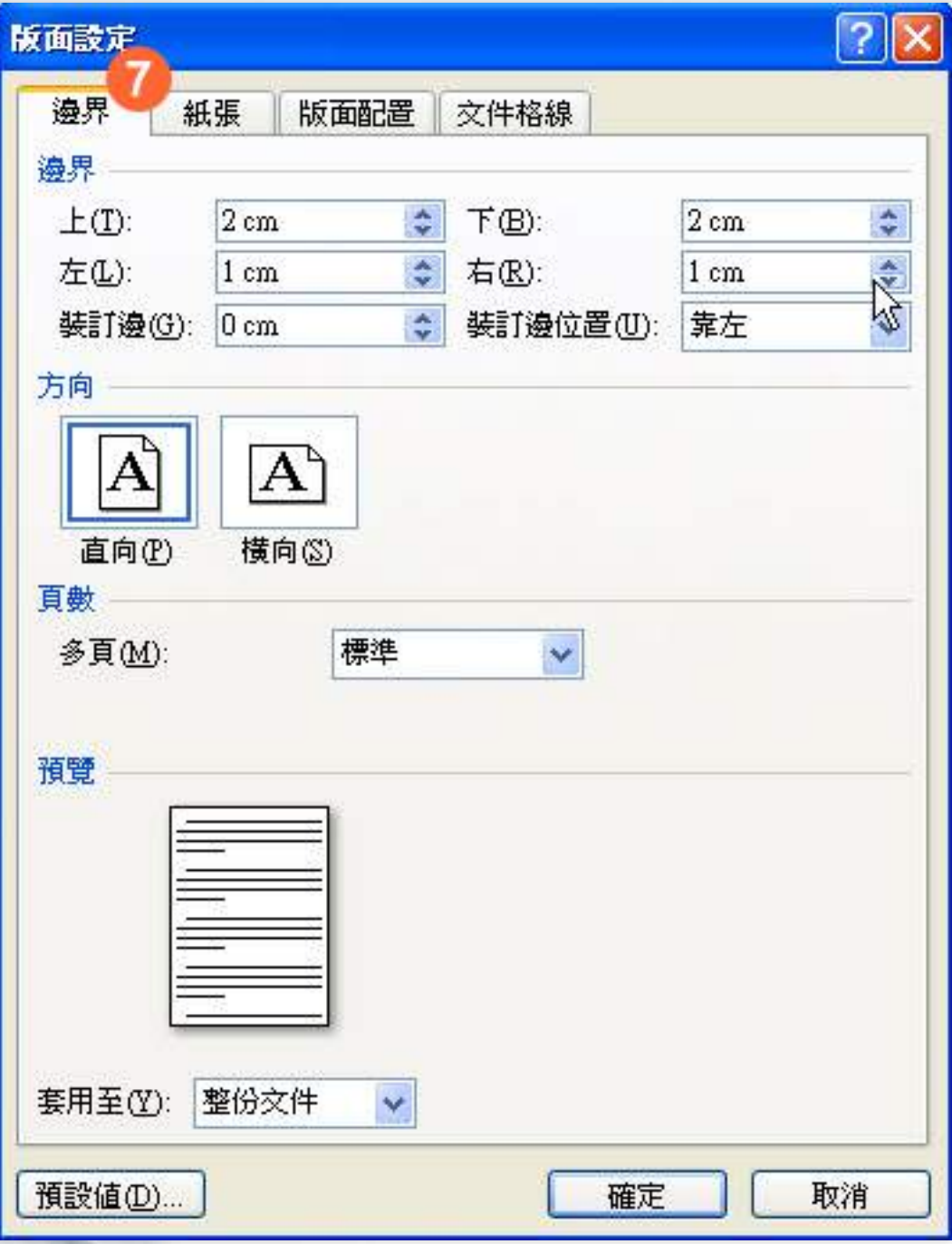

### 2 老師教講

#### 7.運用表格與美化

#### 插入表格

依下列步驟插入一個有4欄14列的表格:

- <sup>1</sup> 點選「插入」索引標籤。
- <sup>2</sup> 點選「表格」群組項目。
- <sup>3</sup> 點選「插入表格」功能項目。

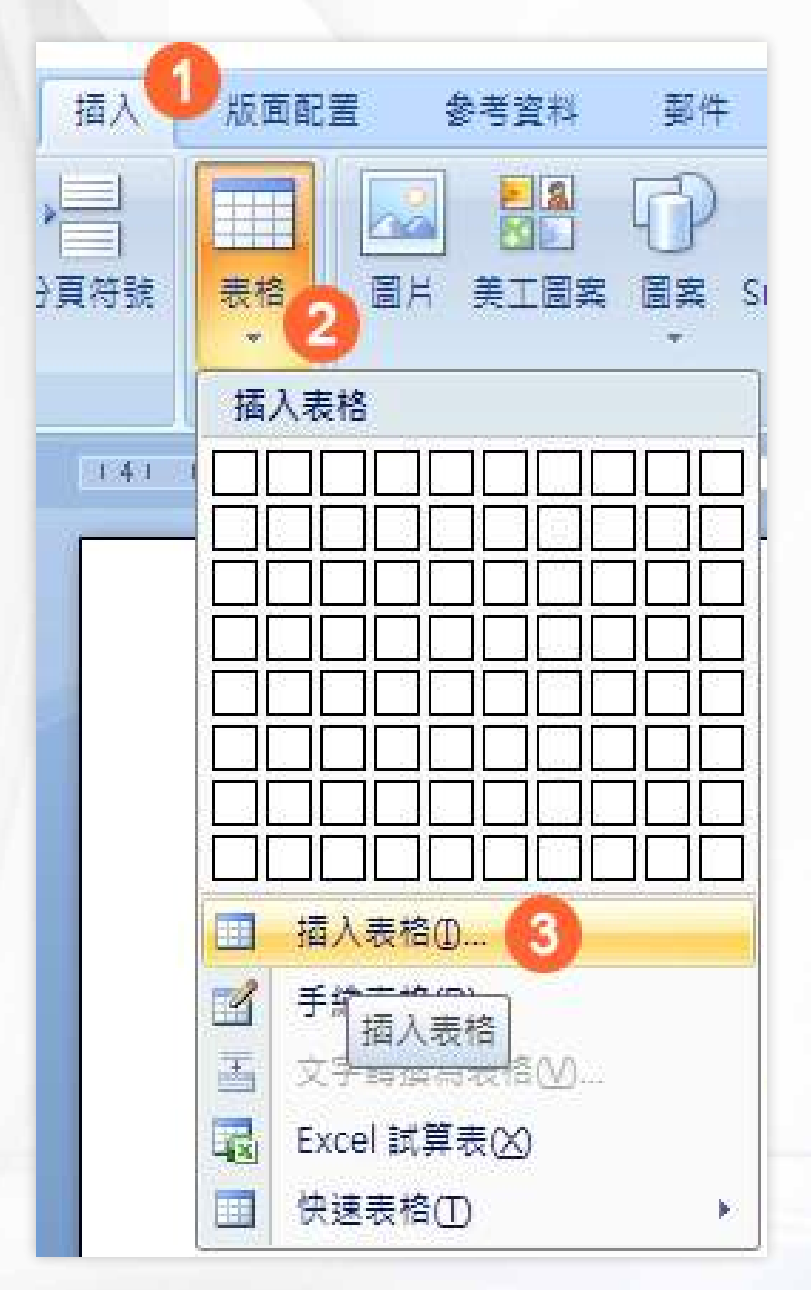

詳細說明與操作示範,請觀看「老師教講」有進一步的教學內容。 **23**

製作我的求職履歷表

<sup>4</sup> 設定履歷表所需的4欄與14列

<sup>5</sup> 點選「確定」。

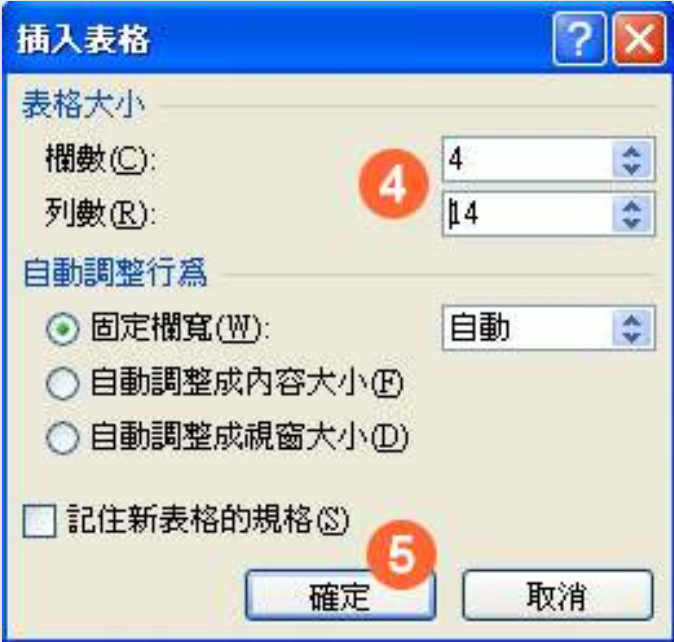

以下為4欄14列的表格。

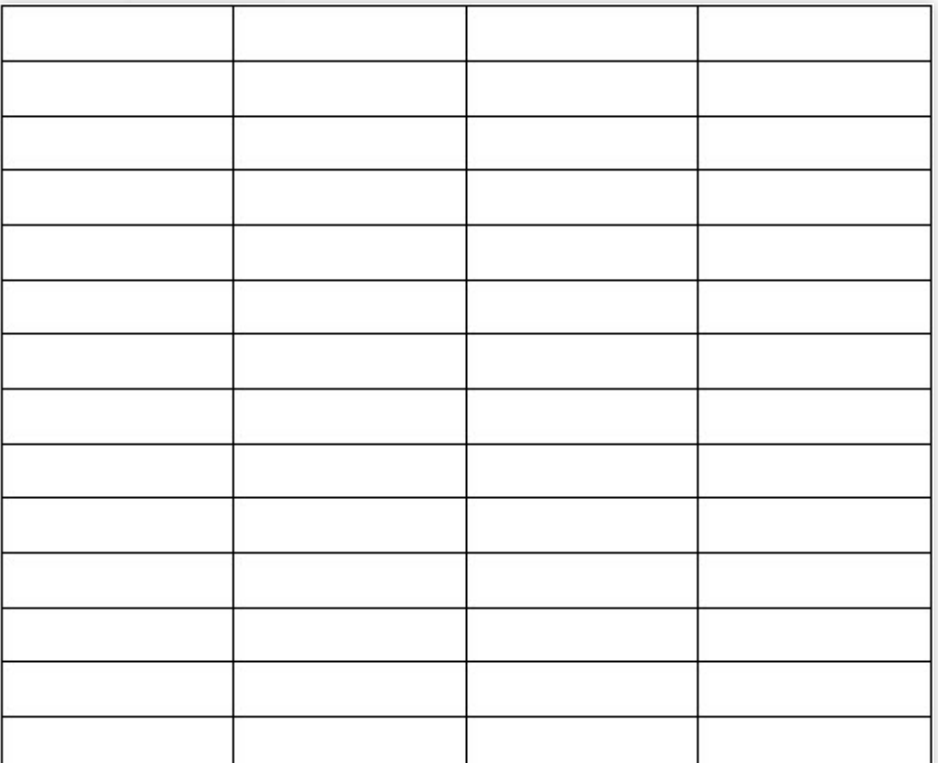

#### 表格樣式

依下列步驟套用表格樣式:

- <sup>1</sup> 點選表格中任何一個儲存格位置,上方出現對應的「表格工具」區。
- **2 點選「設計」索引標籤。**
- <sup>3</sup> 選擇一個喜歡的樣式,例如:淺色清單-輔色1。

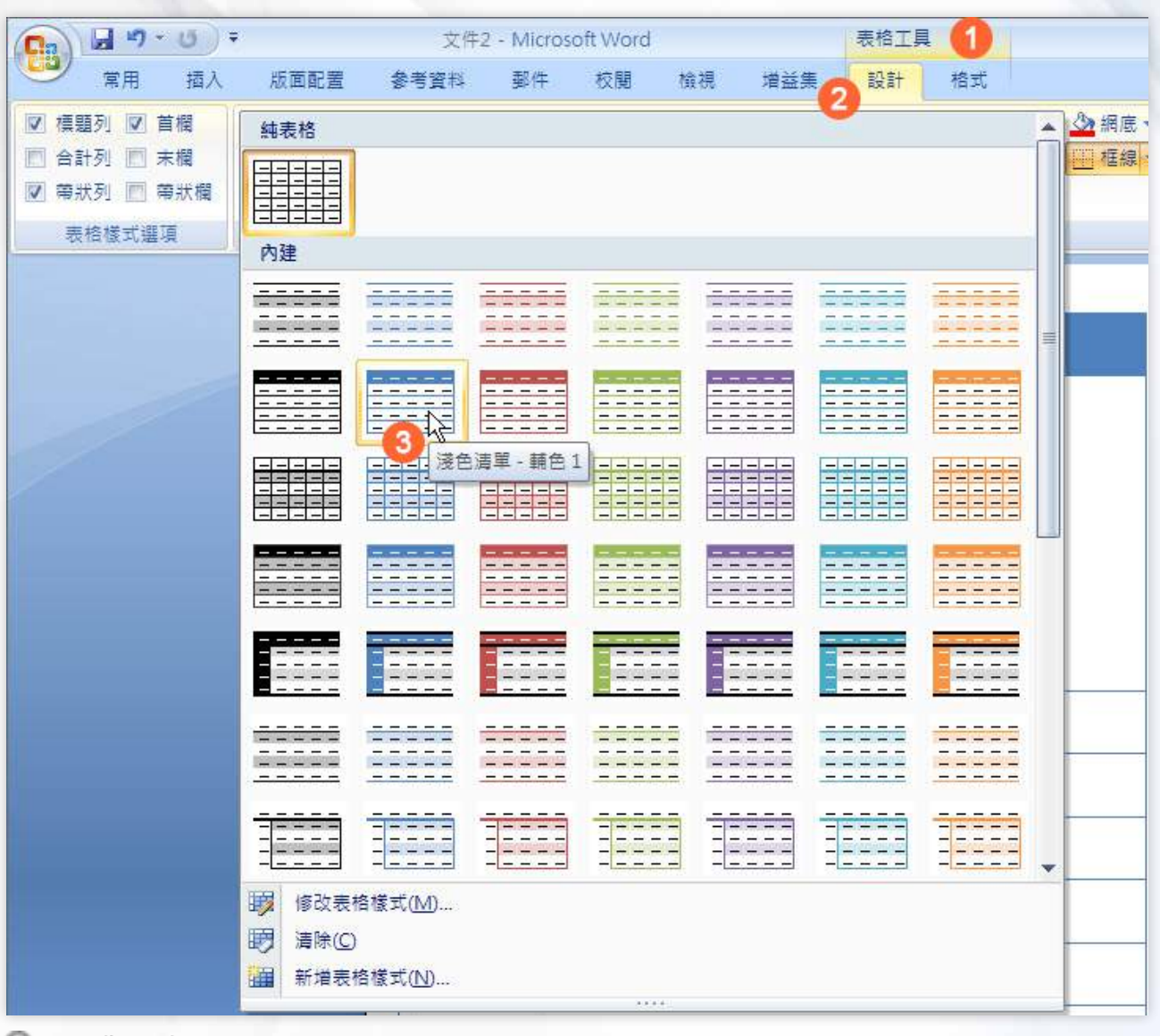

點圖觀看大圖

### 8.文字輸入

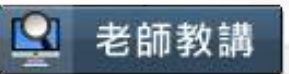

依下圖流程可以快速完成文字的輸入與修改。

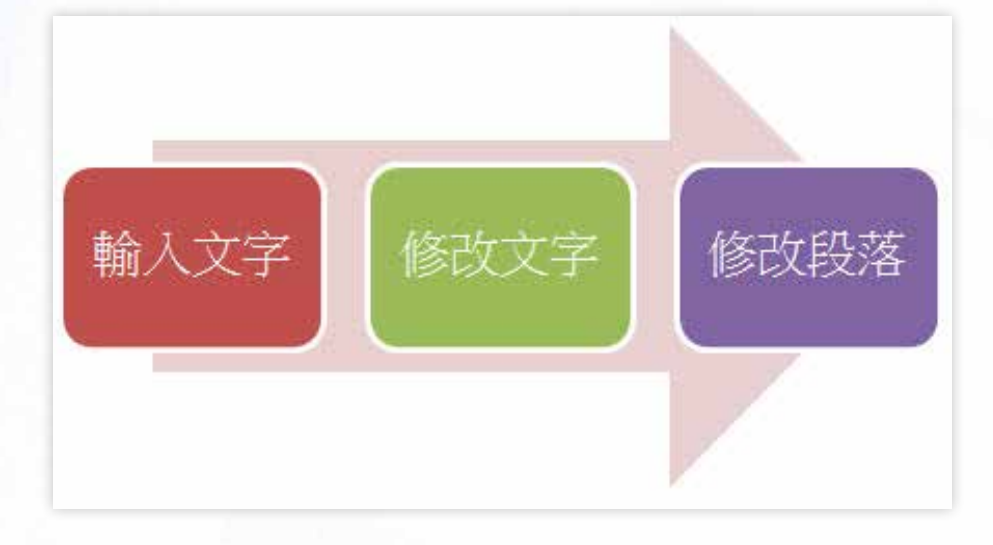

#### 依下列步驟輸入儲存格內的文字: <sup>1</sup> 點選表格中任何一個儲存格位置,輸入:履歷表。

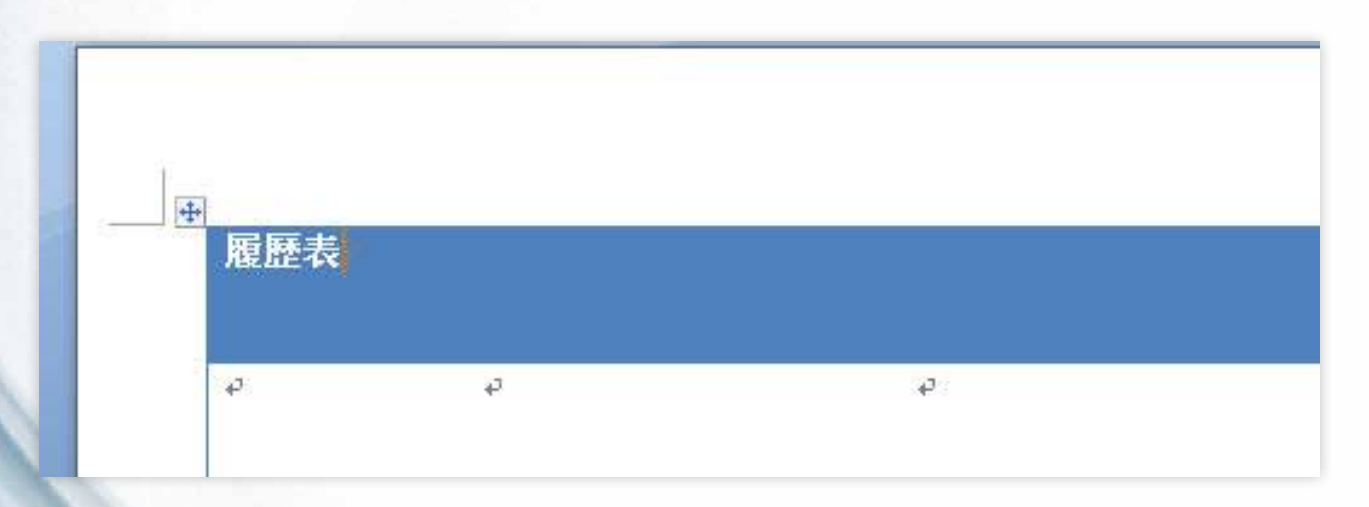

<sup>2</sup> 點選鍵盤的Tab鍵,可快速移至下一個儲存格位置。

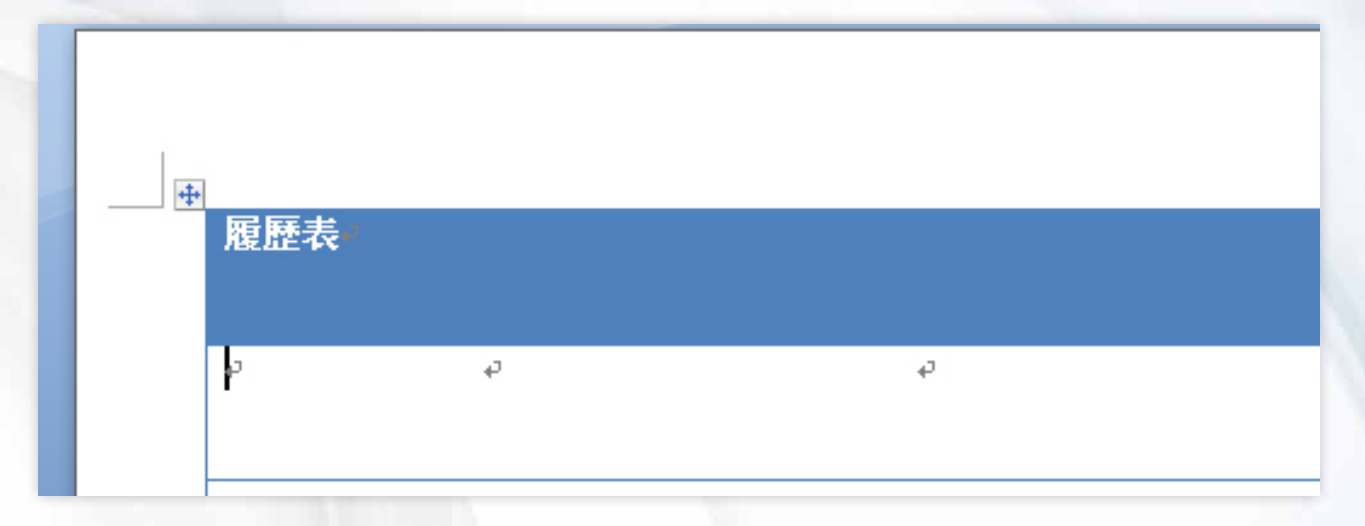

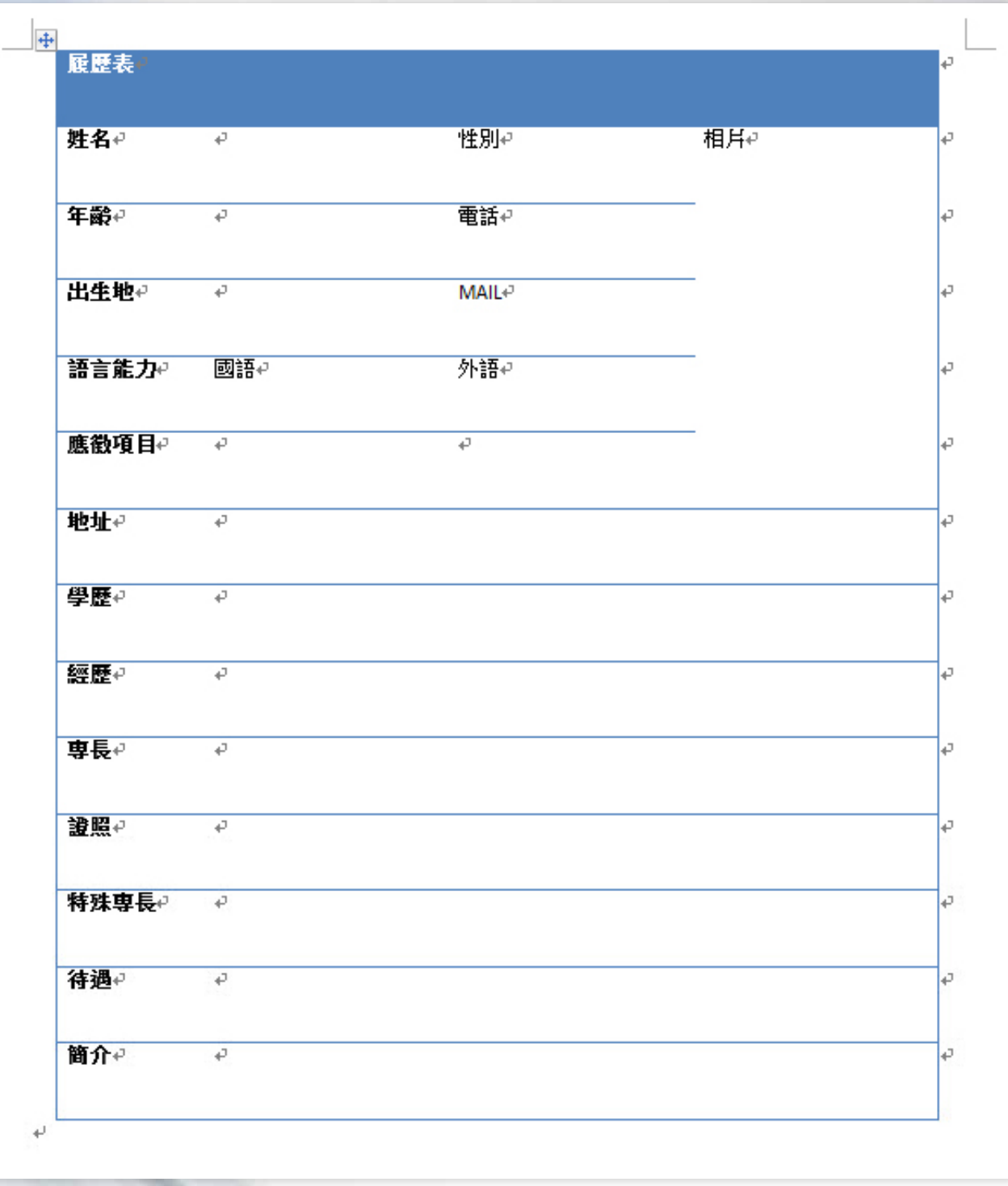

參照下圖,自行完成其餘的欄位文字。

點圖觀看大圖

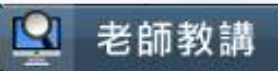

依下列步驟美化履歷表中的文字: <sup>1</sup> 點選列。

9.修改文字

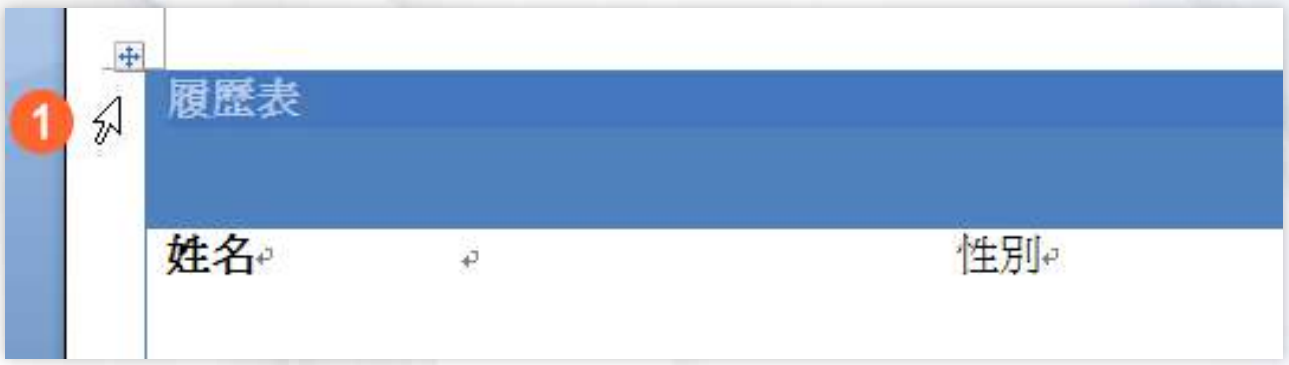

- <sup>2</sup> 點選「常用」索引標籤。
- 8點選「A-」工具鈕。
- <sup>4</sup> 選擇一個喜歡的樣式,例如:白色,背景1。

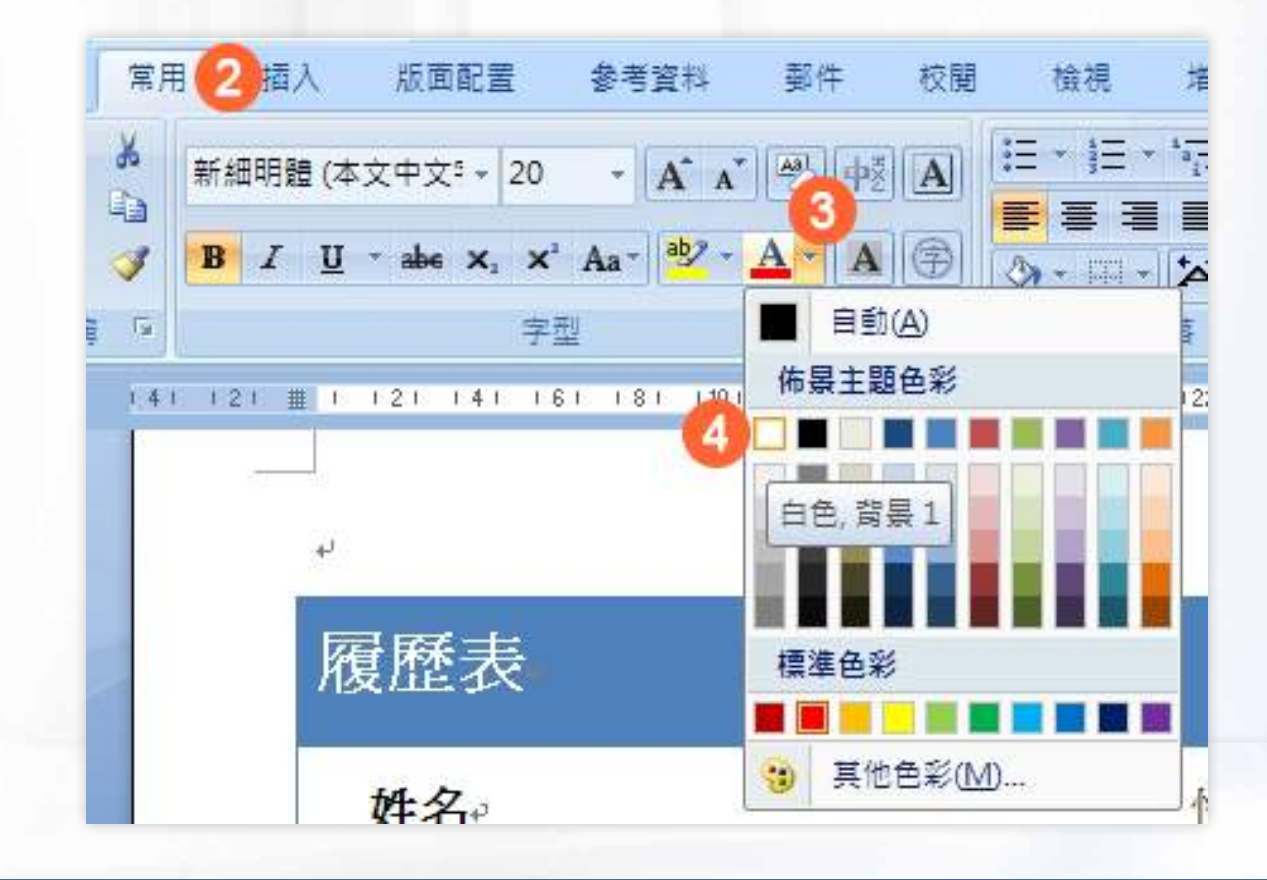

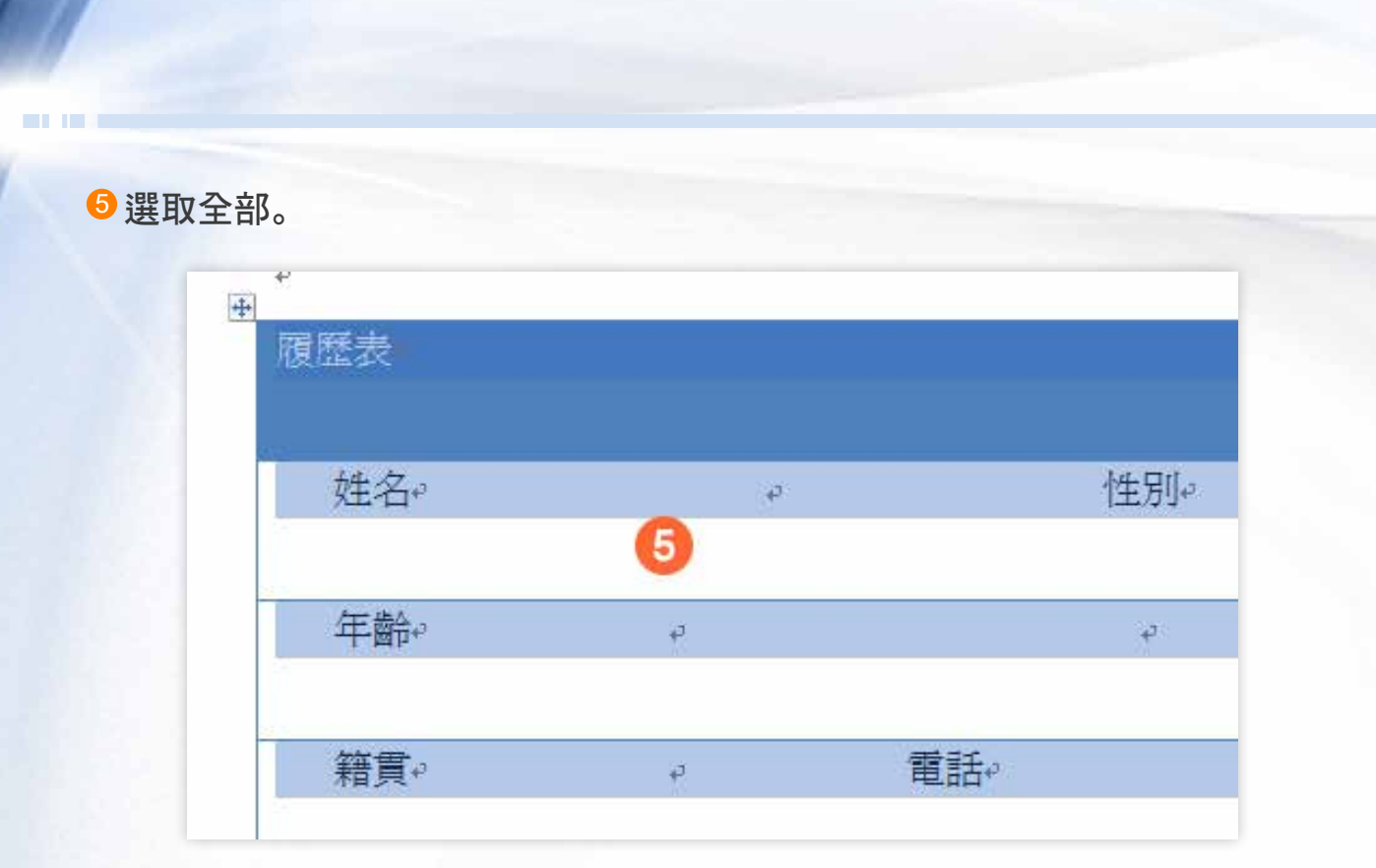

- <sup>6</sup> 點選「常用」索引標籤。 <sup>7</sup> 點選「字型大小」工具鈕。
- 6 選擇適當的字型大小,例如:16。

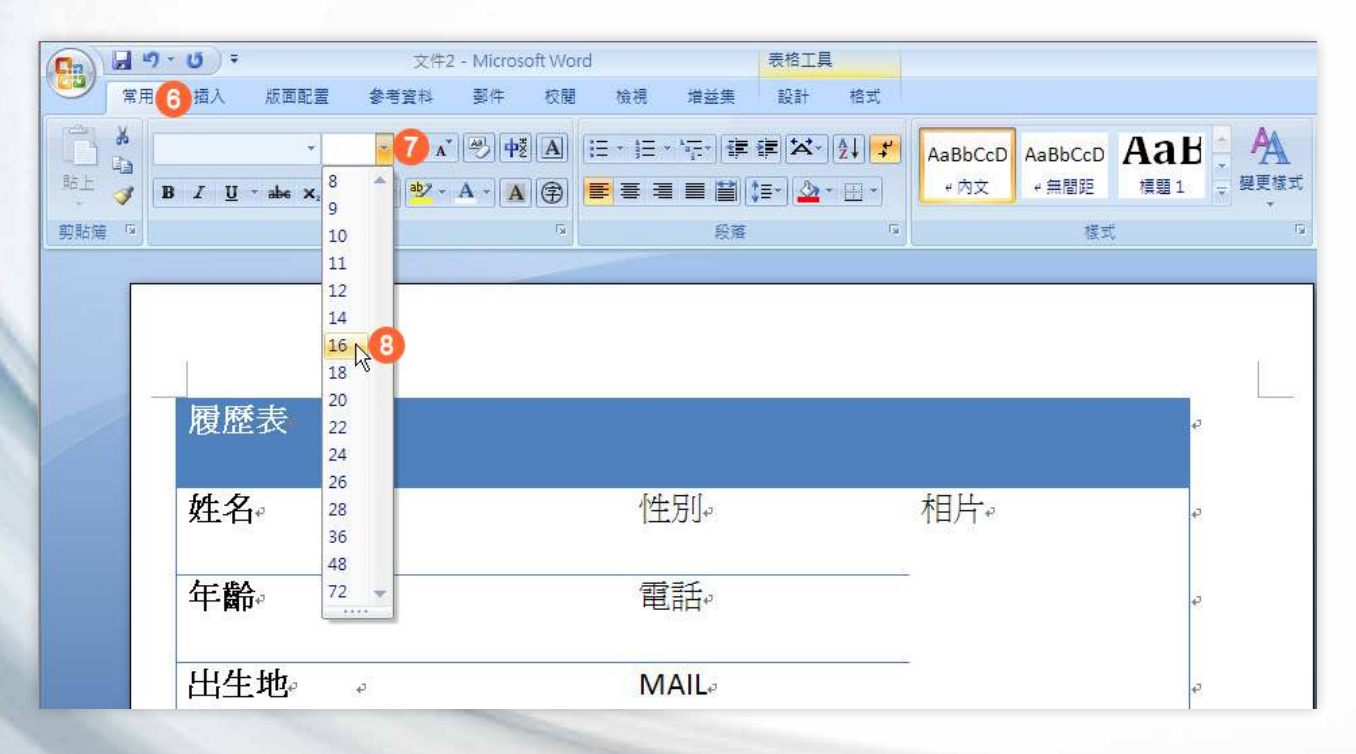

#### 10.加入圖片 2 老師教講 插入圖片 依下列步驟插入圖片,本範例使用電腦中的預設圖片檔案: <sup>1</sup> 選「相片」儲存格。 <sup>2</sup> 點選「插入」索引標籤。 <sup>3</sup> 點選「圖片」項目圖示。 插入 2 版面配置 参考資料 郵件 校開 检視 増益集 設計 格式 国器印石  $\begin{tabular}{|c|c|} \hline \rule{0.3cm}{.04cm} \rule{0.3cm}{.04cm} \rule{0.3cm}{.0$ 冒 d1 **E THE**  $A =$  $\mathbb{Z}$  $\frac{1}{4}$ 圖片 美工圖案 圖案 SmartArt 圖表 真碼 分頁符號 表格 超連結 書鏡 交互参照 頁首 頁尾 文字方塊 快速組件  $\mathbf{3}$ 表格 周例 頁首及頁尾 铺结  $21 \quad 1 \quad 22 \quad 1 \quad 23 \quad 1 \quad 24 \quad 1 \quad 2! \quad \hbox{\hskip 1pt \hbox{\hskip 1pt$  $1 - 14 = 1 = 15 - 1 = 16$  $1 \t32 \t1 \t33 \t1 \t34$  $35 - 1$ 36 從檔案插入圖片 從檔案插入圖片。 **◎ 按F1取得更多說明**。 履歷表 ●相片。 性別 點圖觀看大圖

製作我的求職履歷表

#### 4 點選範例圖片的「Water lilies.jpg」。 <sup>5</sup> 點選「插入」。

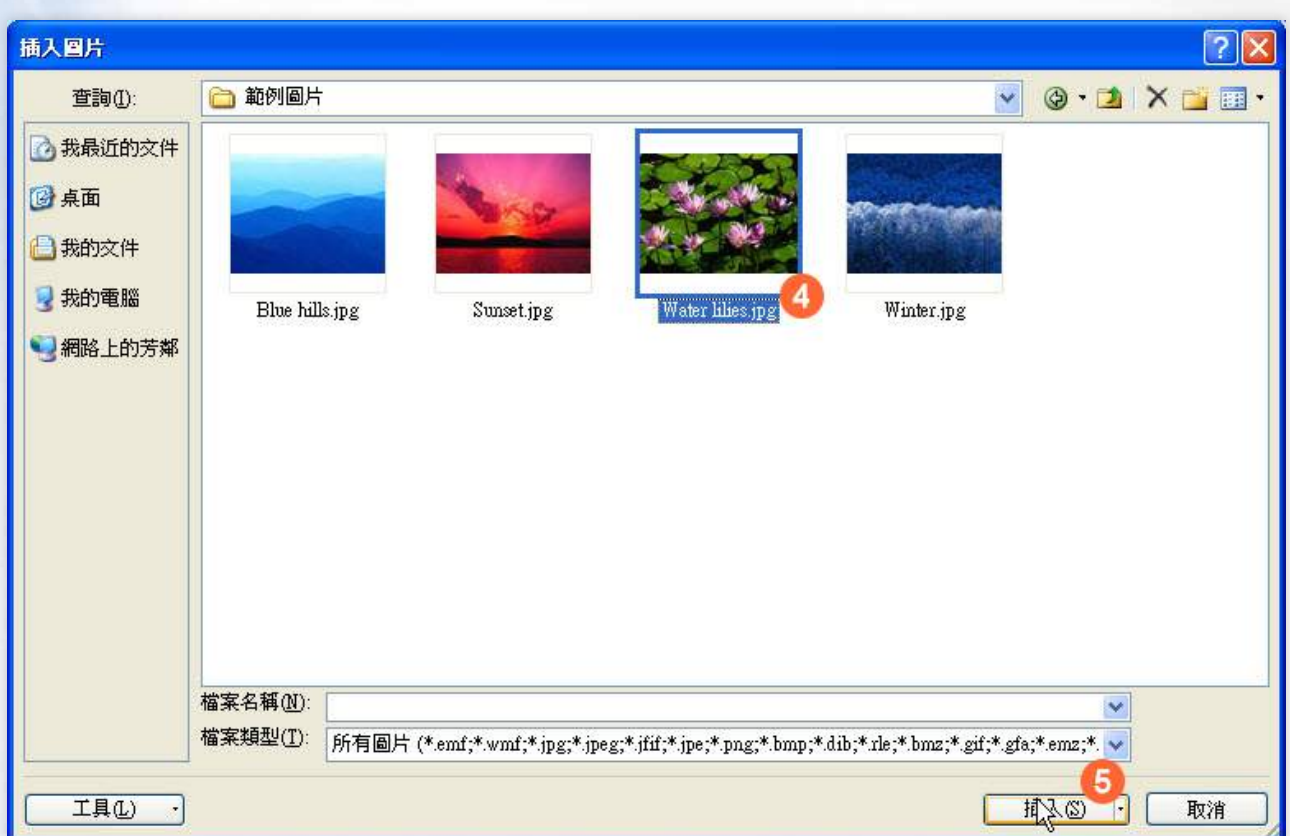

點圖觀看大圖

#### 圖片尺寸

依下列步驟調整圖片尺寸:

<sup>1</sup> 選想調整尺寸的圖片,上方出現對應的「圖片工具」區。

<sup>2</sup> 點選「格式」索引標籤。

<sup>3</sup> 設定「大小」中的寬、高,直到尺寸合適。

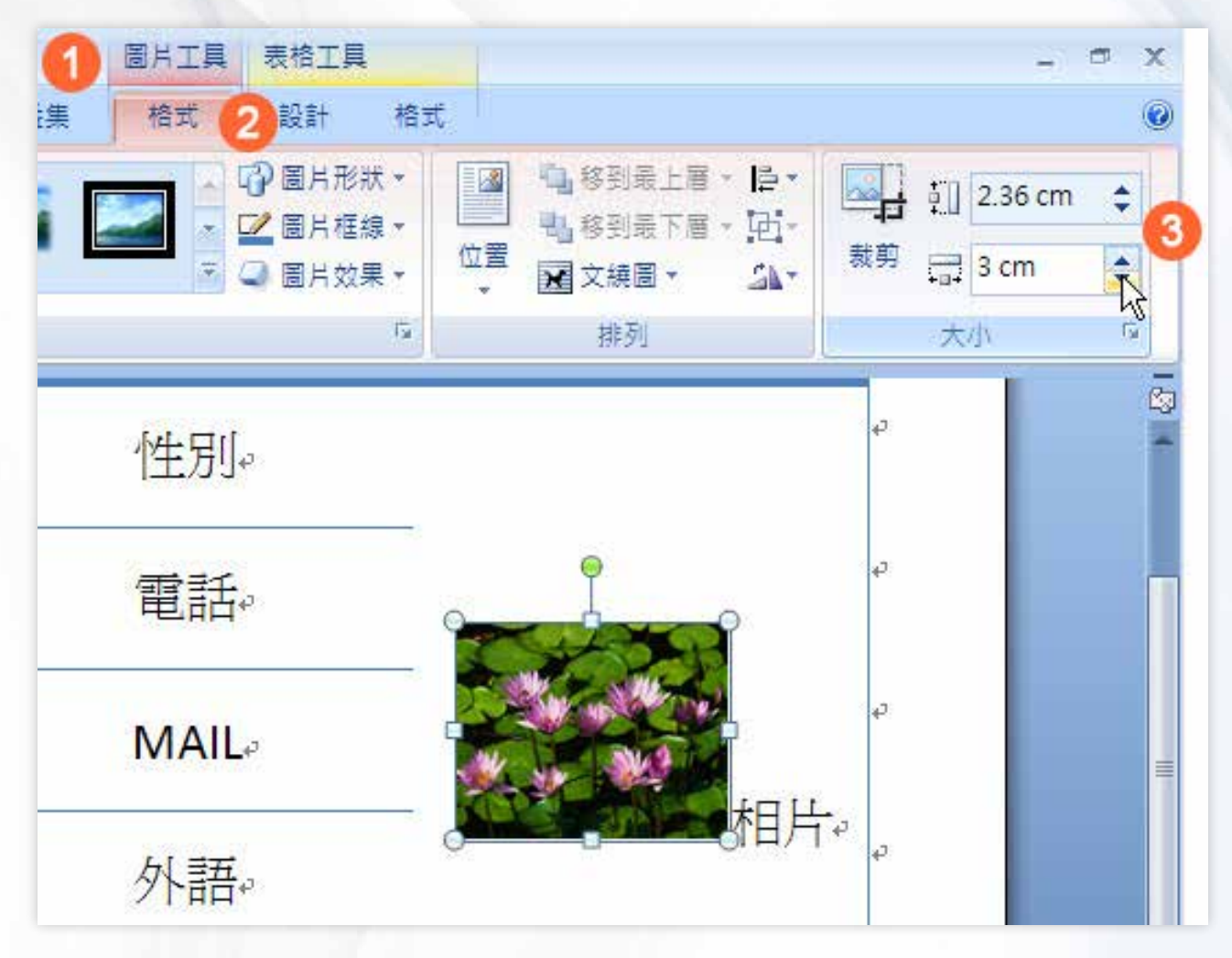

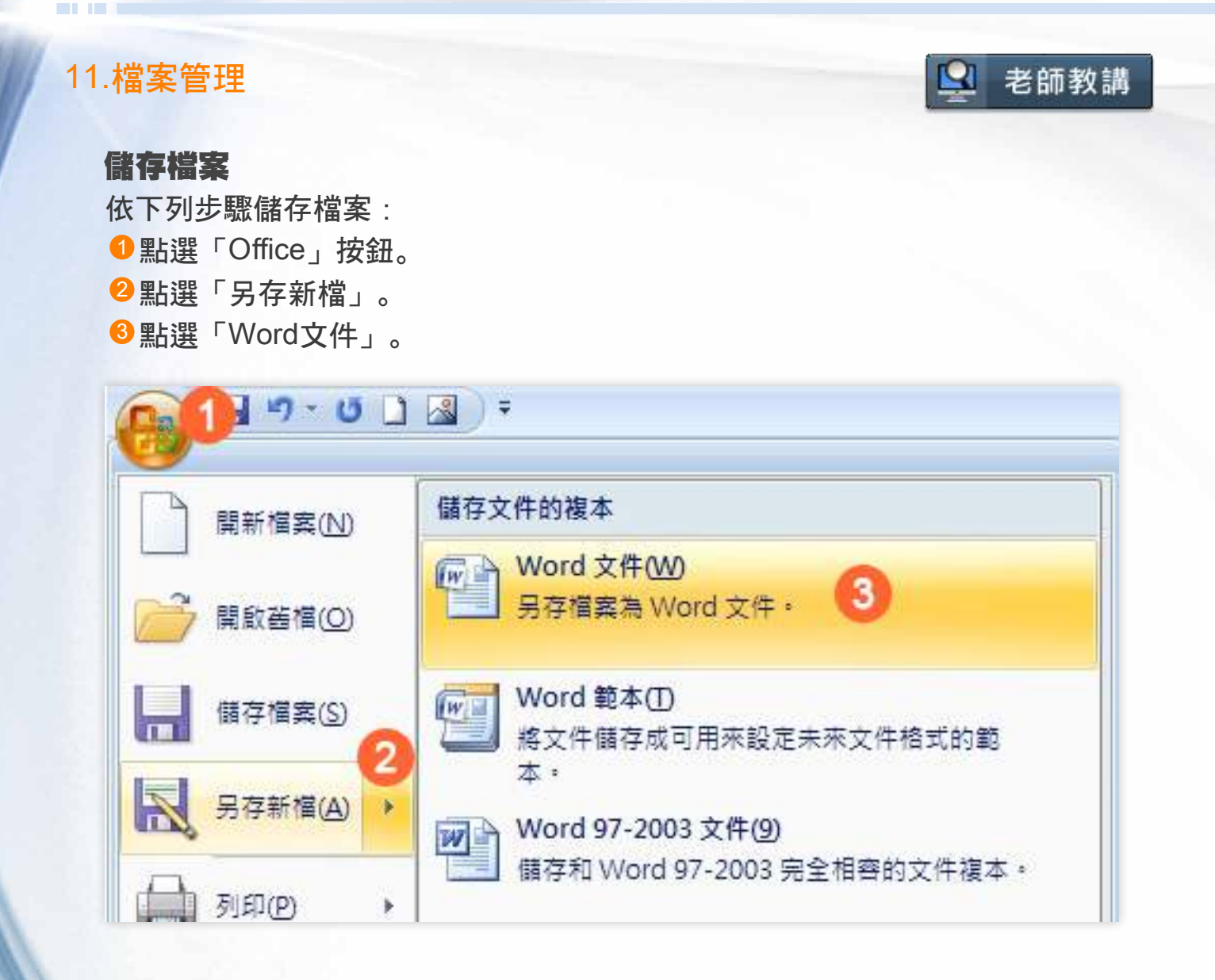

<sup>4</sup> 選擇檔案儲存的路徑位置,例如:桌面。

<sup>5</sup> 輸入檔案的名稱,例如:我的履歷。

<sup>6</sup> 點選「儲存」。

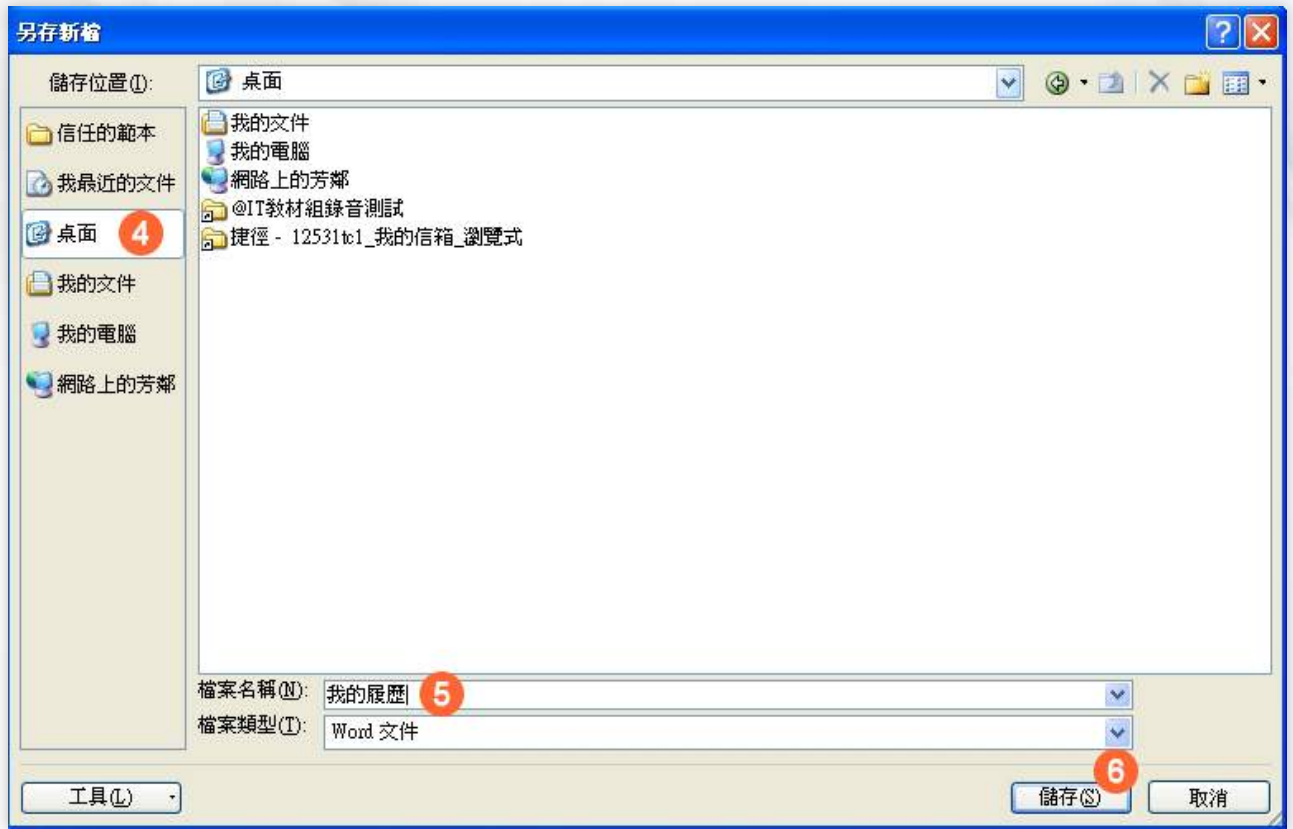

點圖觀看大圖

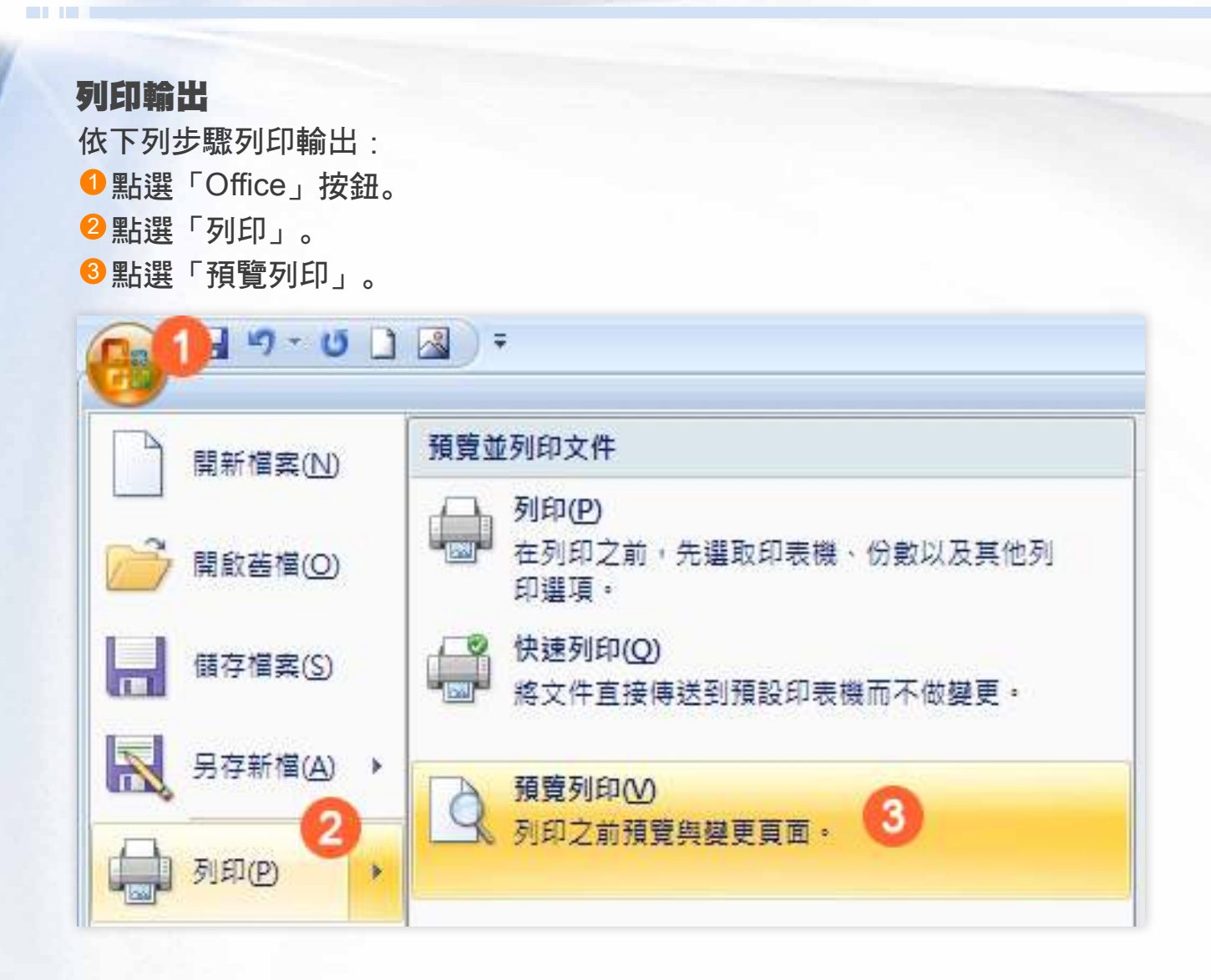

4 正式列印前可以先透過預覽列印檢查列印結果, 如果內容無誤, 點選「列 印」項目圖示。

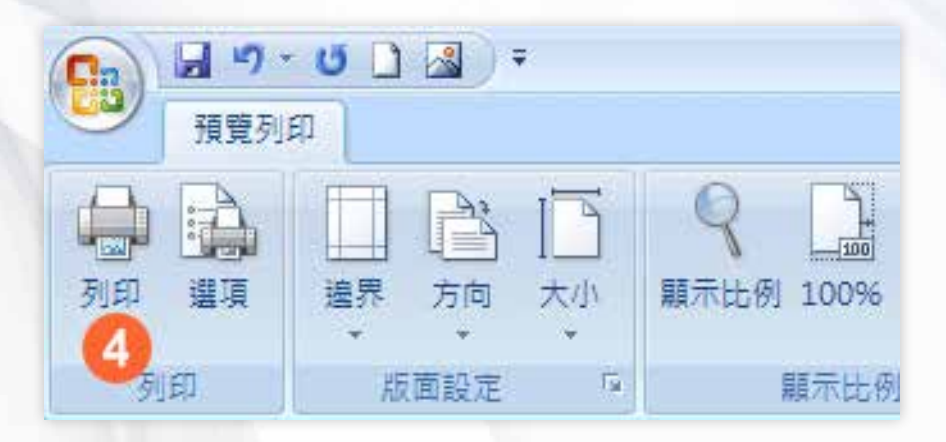

<sup>5</sup> 系統會顯示列印設定,一般情形下使用預設值即可,點選「確定」,完成列 印。

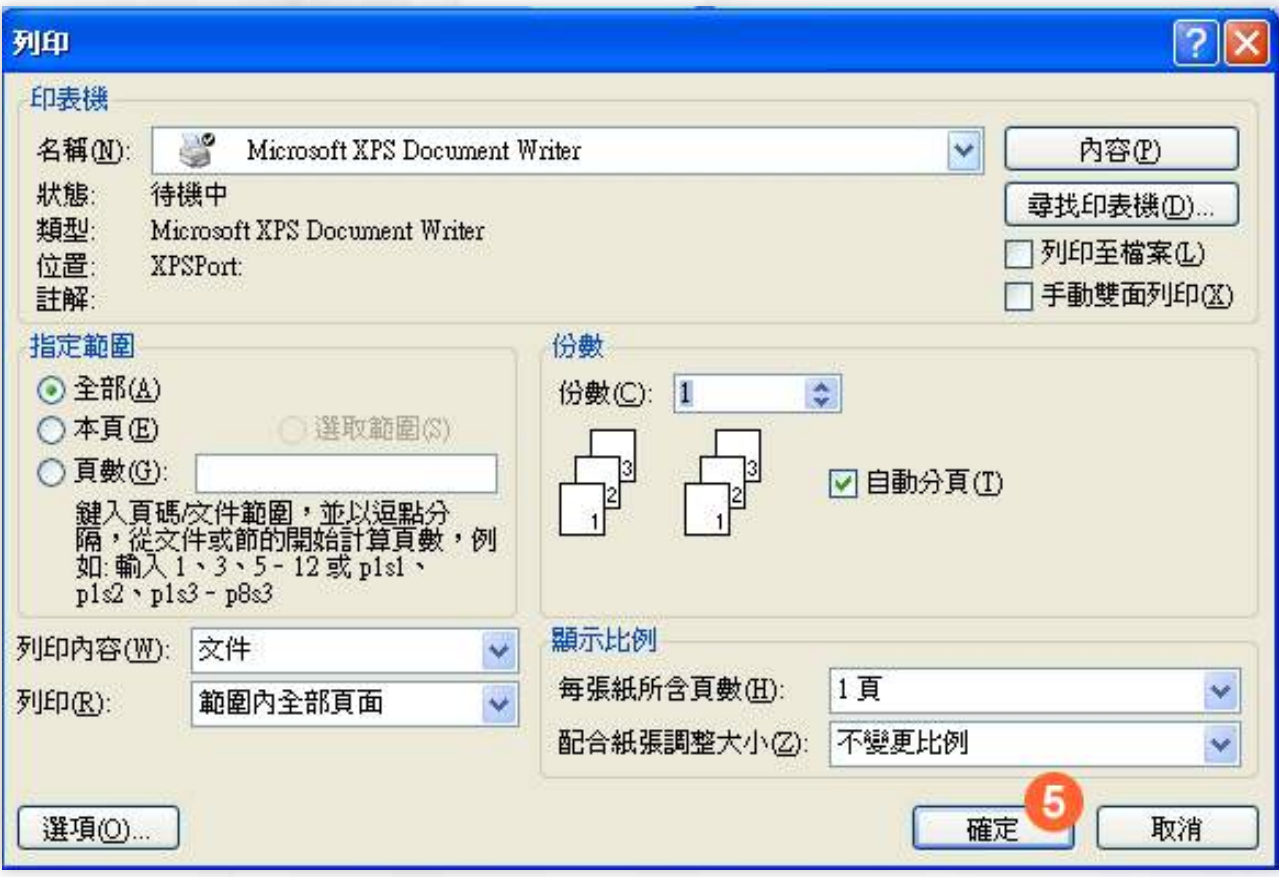

點圖觀看大圖

詳細說明與操作示範,請觀看「老師教講」有進一步的教學內容。 **37**

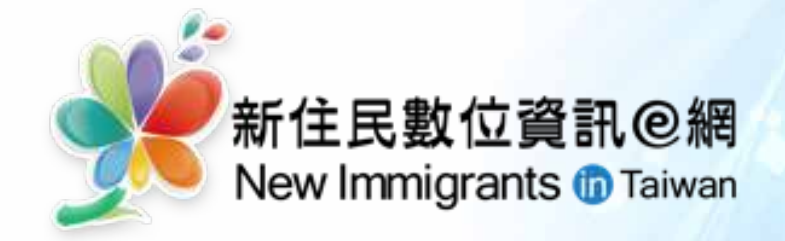